**WebSphere Application Server for z/OS** 

# Introducing the IBM Support Assistant for WAS on z/OS

**Setting up the IBM Support Assistant (ISA) Diagnostic Tools for WebSphere Application Server on z/OS** 

*A document planned for on-going updates as additional tools are discovered and understood* 

This document can be found on the web at: www.ibm.com/support/techdocs Search for document number **WP101575** under the category of "White Papers"

*Version Date*: March 9, 2010 See "Document Change History" on page 37 for a description of the changes in this version of the document

Written and provided by the WebSphere Application Server for z/OS team at the

IBM Washington Systems Center

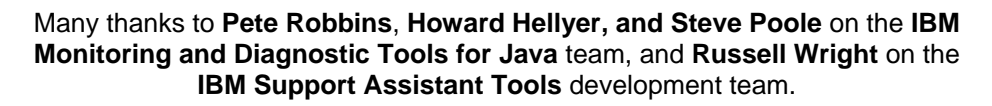

Also to **Louis Wilen** of the Washington Systems Center, and **Ed McCarthy** from TechWorks, IBM AP Software Group.

The WebSphere Application Server for z/OS support team at the Washington Systems Center consists of: **John Hutchinson**, **Mike Kearney**, **Louis Wilen**, **Lee-Win Tai**, **Steve Matulevich**, **Mike Loos** and **Don Bagwell**.

**Mike Cox**, Distinguished Engineer, serves as technical consultant and advisor for all of our activities.

For questions or comments regarding this document, send e-mail to John Hutchinson at hutchjm@us.ibm.com

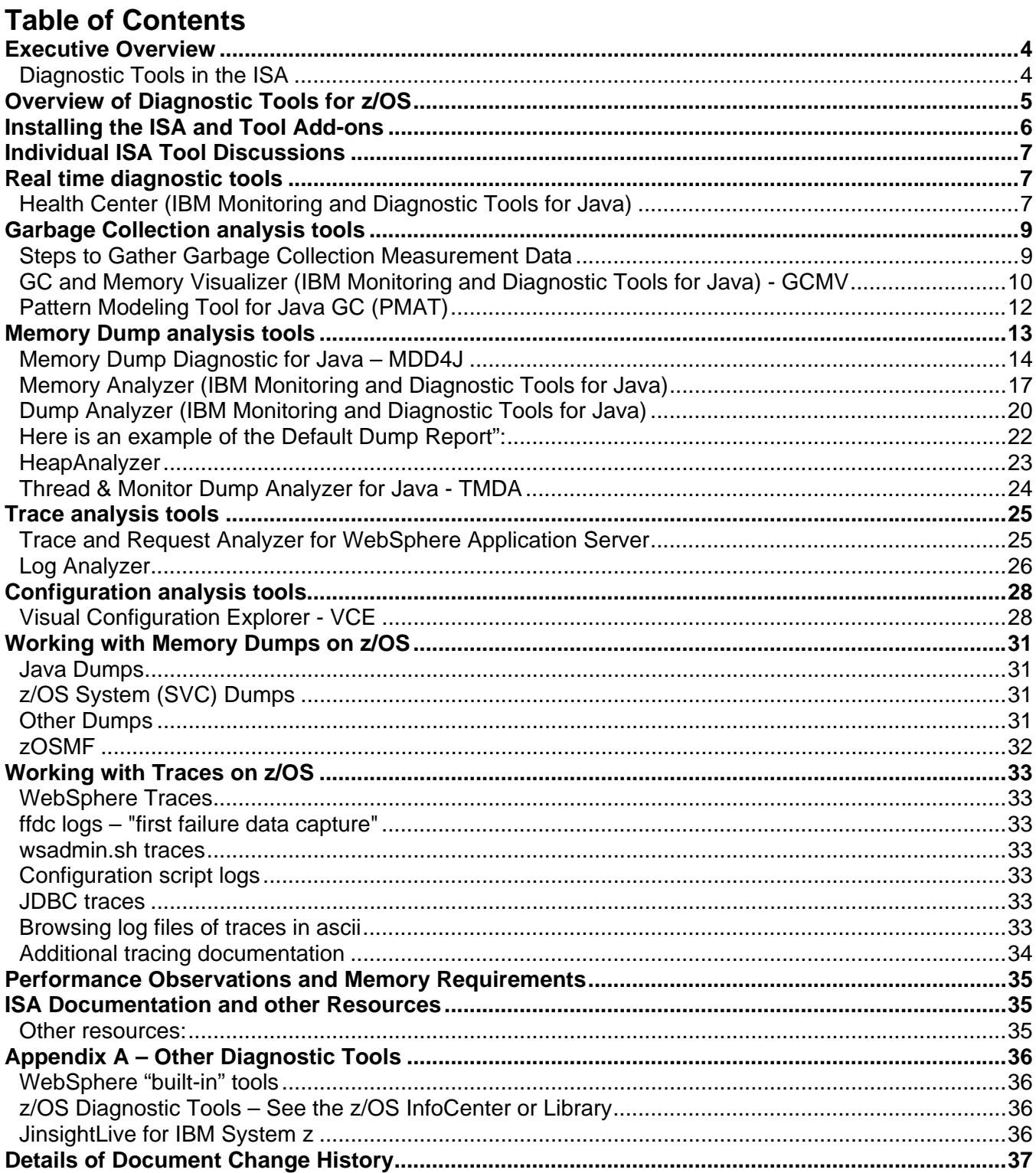

### Executive Overview

Many valuable diagnostic tools have been developed to aid in trouble-shooting WebSphere Server and Java applications. Recently, many of them have been provided through the complimentary M Support Assistant (ISA) for use on your workstation. This paper will examine the tools that work with WebSphere on z/OS, showing you how to install and configure them, and the basics on how to operate them.

Detailed instructions on how to effectively use them so solve problems may be found in other documents that we will point you to.

#### **Diagnostic Tools in the ISA**

The ISA workbench is actually a "Launch Pad" for many other tools, some of which were previously available as separate downloads from alphaWorks or developerWorks. Here are the Tools described in this paper. Four of them are provided by the IBM Centre for Java Technology Development for testing Java 2 applications. See the home page for IBM Monitoring and Diagnostic Tools for Java™ - http://www.ibm.com/developerworks/java/jdk/tools/index.html

See the ISA Tools Add-ons List for a complete list of diagnostic tools available for ISA.

#### **Real-time analysis**

Health Center (IBM Monitoring and Diagnostic Tools for Java™)

#### **Garbage Collection analysis**

- GC and Memory Visualizer (IBM Monitoring and Diagnostic Tools for Java GCMV)
- □ Pattern Modeling Tool for Java GC (PMAT)

#### **Dump analysis**

- □ Memory Analyzer (IBM Monitoring and Diagnostic Tools for Java)
- □ Dump Analyzer (IBM Monitoring and Diagnostic Tools for Java)
- Memory Dump Diagnostic for Java (MDD4J)
- HeapAnalyzer *(New!)*
- Thread & Monitor Dump Analyzer for Java (TMDA)

### **Trace analysis**

- $\Box$  Trace and Request Analyzer for WAS
- □ Log Analyzer

### **Configuration analysis**

Visual Configuration Explorer (VCE)

ISA also has some "data gathering" functions, but they are not yet appropriate for z/OS.

(There are also many more tools available, which we have not studied, or are not applicable to the z/OS environment.)

### **Overview of Diagnostic Tools for z/OS**

To put these ISA tools in perspective, here is a picture of many more tools available to access diagnostic data from your workstation:

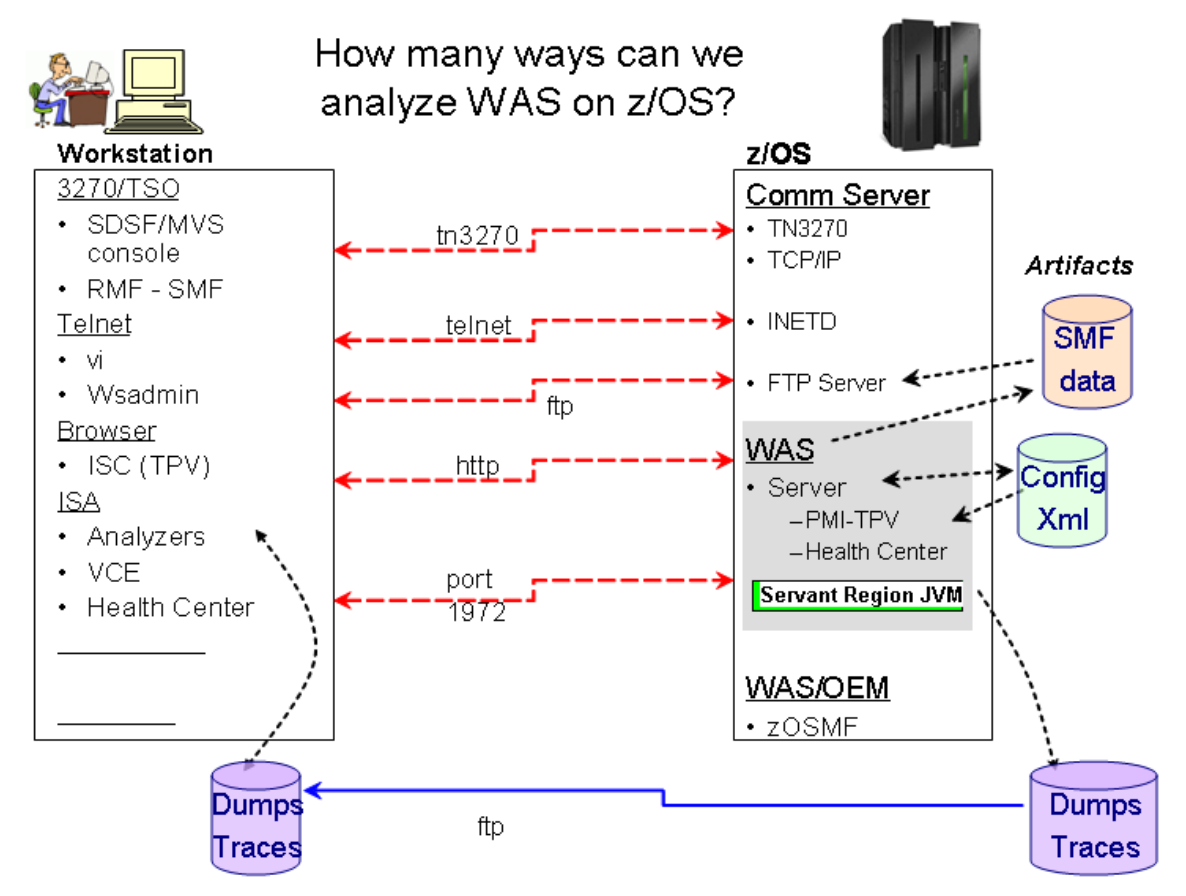

As you can see, there are many more tools than just the ones that come with the IBM Support Assistant. Here is a quick list of many tools and what kind of diagnostic data they can access: *TSO/ISPF/SDSF Applications* 

- Display Active WAS Servers and browse logs on JES SPOOL (incl. RMF/SMF performance data) Issue MVS Display and Modify commands and view the results and messages in SYSLOG
- Turn Java tracing on and off, and view trace logs.
- RMF Monitors to view performance data from SMF
- IPCS Interactive Problem Control System
- DB2 Administrative Utility Browse and manage DB2 objects

#### *Telnet Client*

- View logs & traces in the HFS filesystem, & Rumage around in the Configuration HFS (xml files)
- UNIX commands, netstat, FTP, wsadmin.sh scripting

#### *Web Browsers*

- ISC (Integrated Solutions Console) Monitor and Activate tracing, Performance Viewer
- z/OS Management Facility (zOSMF) PD Incident Log Manager & Comm Server Configuration tool

#### *ISA Tools*

- Real-time analyzer Health Center
- GC verbose trace analyzers
- Memory/Dump analyzers for java heap, core dumps and MVS SVC dumps
- **Trace and Log Analyzers**
- Visual Configuration Explorer (VCE)

### **Installing the ISA and Tool Add-ons**

The installation of the ISA and its analysis tools is well documented in several websites shown below, so we will not repeat the instructions here.

Download from http://www.ibm.com/software/support/isa/

The IBM Education Assistant (IEA) has several tutorials on installing and using the ISA at: http://publib.boulder.ibm.com/infocenter/ieduasst/v1r1m0/index.jsp?topic=/com.ibm.iea.selfassist/se lfassist/ISAv41\_Task.html

Once you have the ISA installed on your workstation, it is quite easy to download specific diagnostic tools as "add-ons". There are over 100 Product Add-ons and a growing list of tool add-ons.

From the Support Assistant Workbench, click **Update** > **Find New**... > **Tools Add-ons**.

In the window that pops up, select the tools that you would like to install and follow the on-screen instructions to complete the installation. When the installation is completed, the ISA Workbench will restart.

There are also "Product Add-ons" which can be installed for WebSphere,

Reference: "How to Install and Run Tools through the IBM Support Assistant:" at http://www.ibm.com/support/docview.wss?uid=swg27013279

Here is the Home page and launch page for "analyzing problems":

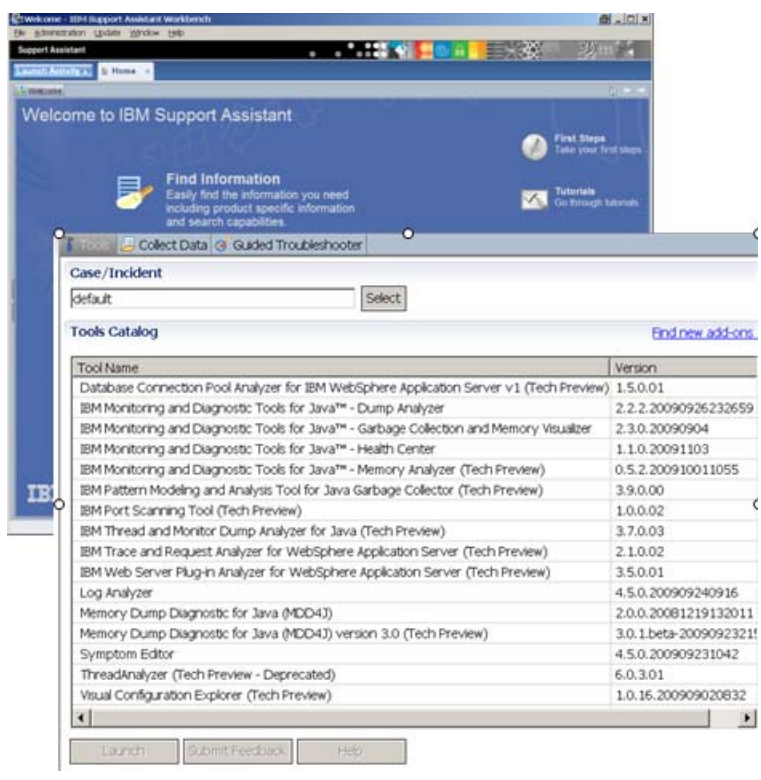

### **Individual ISA Tool Discussions**

This section describes how to install and use the tools we found useful for WAS on z/OS.

Author Comments:

- There are many more tools available with ISA, which are not applicable to the z/OS environment.
- The ISA also has some "data gathering" functions, but they are not yet appropriate for z/OS.
- These tools are from many different developers, and have unique user interfaces for accessing artifacts and producing reports.

### Real time diagnostic tools

The Health Center diagnostic tool is the only real-time ISA tool. Other tools in this category are:

- The performance viewer in the ISC
- SDSF and RMF from a TSO/ISPF session

#### **Health Center (IBM Monitoring and Diagnostic Tools for Java)**

The IBM Monitoring and Diagnostic Tools for Java - Health Center is a lightweight tool that monitors active IBM Virtual Machines for Java with minimal performance overhead. The Health Center suggests live tuning recommendations for garbage collection, profiles methods including call stacks, and highlights contended locks.

Since this tool allows you to examine live, running WebSphere servers, you must set this up on your workstation, AND enable your WebSphere server for monitoring.

To install the Health Center tool Add-on, we recommend you consult these documentation resources:

IBM WebSphere Support Authority article at

www.ibm.com/developerworks/websphere/techjournal/0901\_supauth/0901\_supauth

- □ YouTube videos
	- Overview of Health Center features: www.youtube.com/watch?v=5Tcktcl0qxs
	- Install IBM Support Assistant and Health Center: www.youtube.com/watch?v=6WjE9U0jvEk
	- How to enable a Java application for live monitoring by the Health Center: www.youtube.com/watch?v=Hdp0mJ13NLQ

 Enabling the Health Center in a WAS server is easy if your JDK is recent (Java6 SR5, or Java5 SR10 and above):

Add the **–Xhealthcenter** property to the servant JVM properties.

 $\Box$  Using the Health Center is quite easy; launch it from the ISA, and specify the host address the port number (1972 is the default) and un-check "Scan for 100 Ports."

D Views:

- Classes timeline shows the class loading frequency.
- Environment Verify variables and Classpath settings
- Garbage Collection Graphs show Heap use, size, and Pause times.
- **EXECT** Locking Identify Lock Contention and Average Lock Holding times.
- Profiling Lower overhead then Jinsight Live for z, but not as rich.

Here is a screen-shot of the Garbage Collection view:

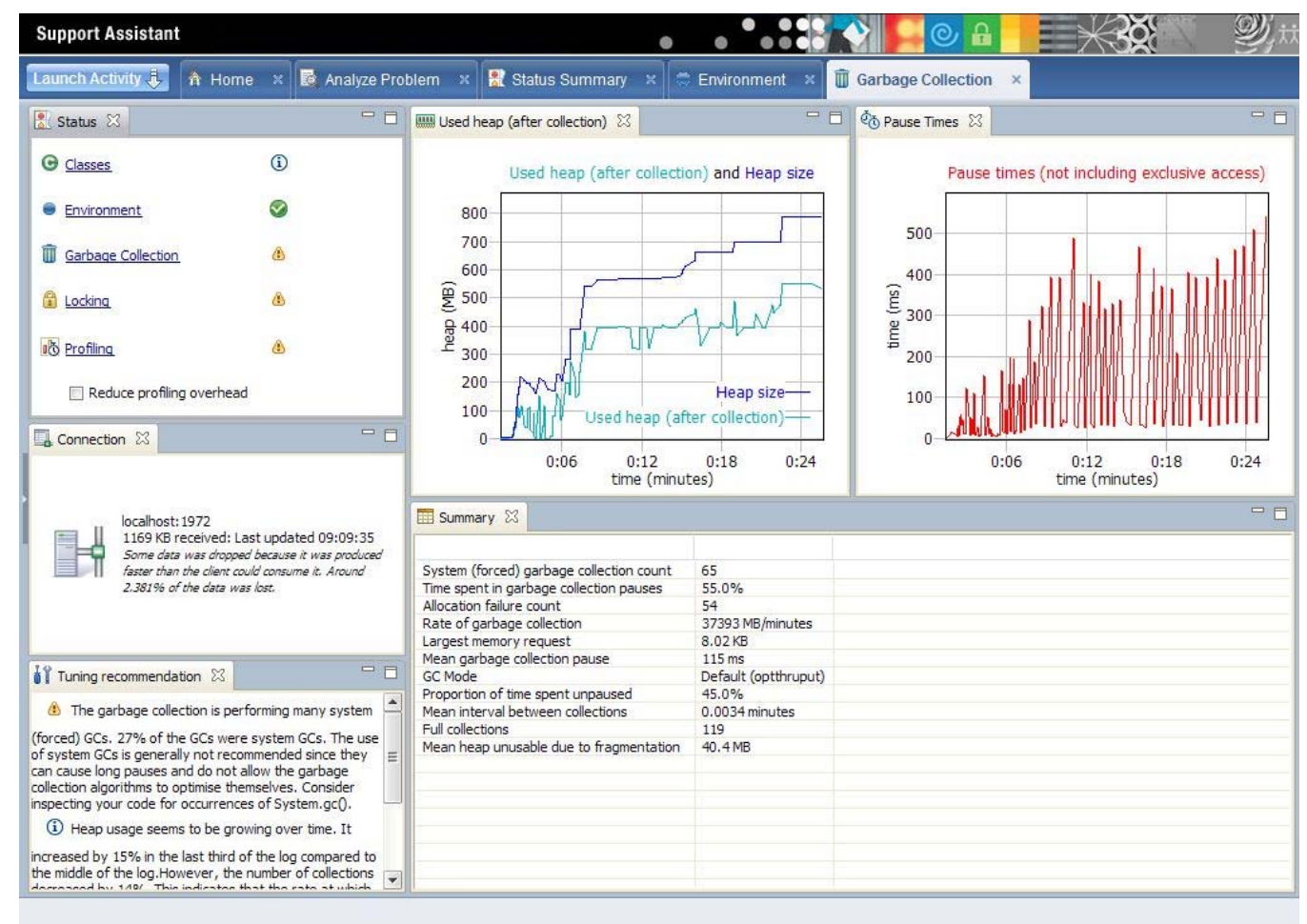

For additional guidance on using these views to diagnose problems, see the following:

- ISA Help: "Tool: IBM® Monitoring and Diagnostic Tools for Java™ Health Center"
- developerWorks article: http://www.ibm.com/developerworks/java/library/j-ibmtools5/
- Presentation "Low overhead performance monitoring for your JVM with IBM Monitoring and Diagnostic Tools for Java - Health Center" by Brian Peacock, IBM JTC: http://www.websphereusergroup.org.uk/uploadedfiles/mtg26/35\_Consumability\_Tools.pdf

 Presentation "IBM Monitoring and Diagnostic Tools for Java" by Dave Nice, IBM SWG-PTC: www.ibm.com/support/docview.wss?uid=swg27016069&aid=1

### Garbage Collection analysis tools

Garbage collection (GC) in the JVM can be a significant bottleneck in your application server. Turning on verboseGC in the WAS server's servant address space will create messages in the SYSOUT DD file (by default) that can help you tune the heap size and GC policy to improve performance. You can view these messages or use these ISA tools to visualize them. In addition to these tools, MDD4J can analyze java heap dumps and help identify causes of memory leaks.

These ISA tools are available to help visualize these reports:

- GC and Memory Visualizer (IBM Monitoring and Diagnostic Tools for Java) GCMV
- Pattern Modeling Tool for Java GC PMAT

Other tools outside the ISA include:

Performance viewer in the ISC (Integrated Solutions Console)

#### **Steps to Gather Garbage Collection Measurement Data**

To enable visualization or analysis of your JVM heap size and garbage collection activity with these tools, perform the following steps:

 Enable verbose GC in your ISC: Application servers -> <server\_name> -> Process definitions - > Servant -> Java Virtual Machine , and click on the box labeled "Verbose garbage collection". Click "OK", Save the changes, and re-start your server.

 $\Box$  Verify the verbose GC setting using SDSF by looking for the  $\alpha$  and  $\alpha$  and structures in the servant's SYSOUT log.

 $\Box$  Drive an application in your server. (Use your own, or the sample applications provided in this paper.) You can use Jmeter, the MS Web Application Stress tool or your own to drive a load.

 $\Box$  At the end of the test, copy the verboseGC output from the SYSOUT log to a file (in ASCII) on your workstation.

 Launch one of the GC verbose visualizers (GCMV or PMAT) and browse to the file you uploaded.

See Techdoc WP101612 "*Getting started with analysis of GC, Heapdumps and Javacores For WebSphere on z/OS*" for a good white paper to help you gather verbose GC and use these tools.

#### **GC and Memory Visualizer (IBM Monitoring and Diagnostic Tools for Java) - GCMV**

IBM Monitoring and Diagnostic Tools for Java™ - Garbage Collection and Memory Visualizer (GCMV) provides analysis and views of your application's verbose gc output. GCMV displays the data in both graphical and tabulated form. It provides a clear summary and interprets the information to produce a series of tuning recommendations, and it can save data to HTML, JPEG or .csv files (for export to spreadsheets). Multiple logs can also be viewed and compared. See ISA "Help" and http://www.ibm.com/developerworks/java/jdk/tools/gcmv for more information.

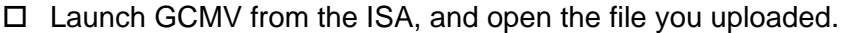

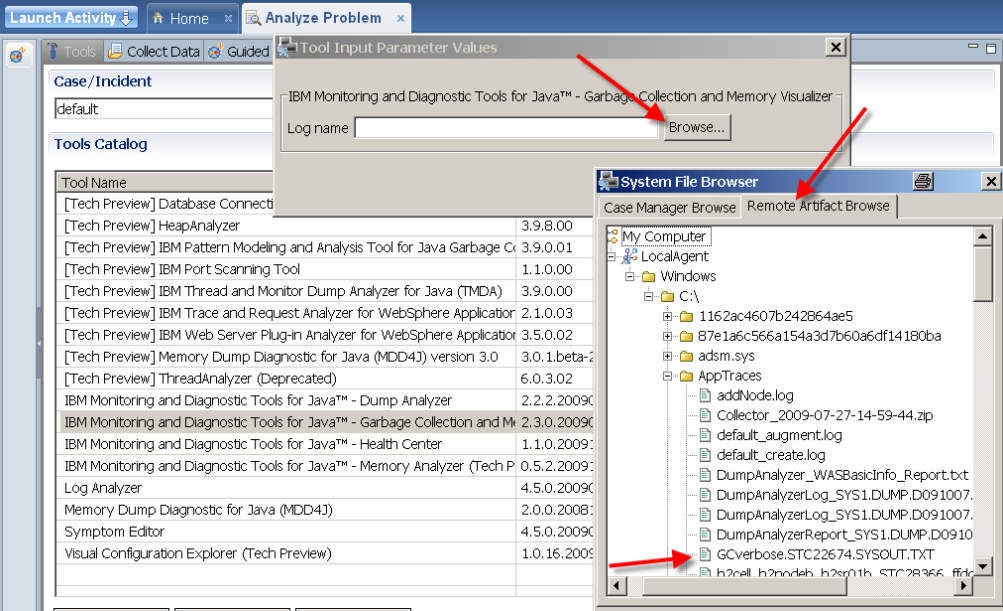

#### □ Click on "Next >" to see the Performance Line plot:

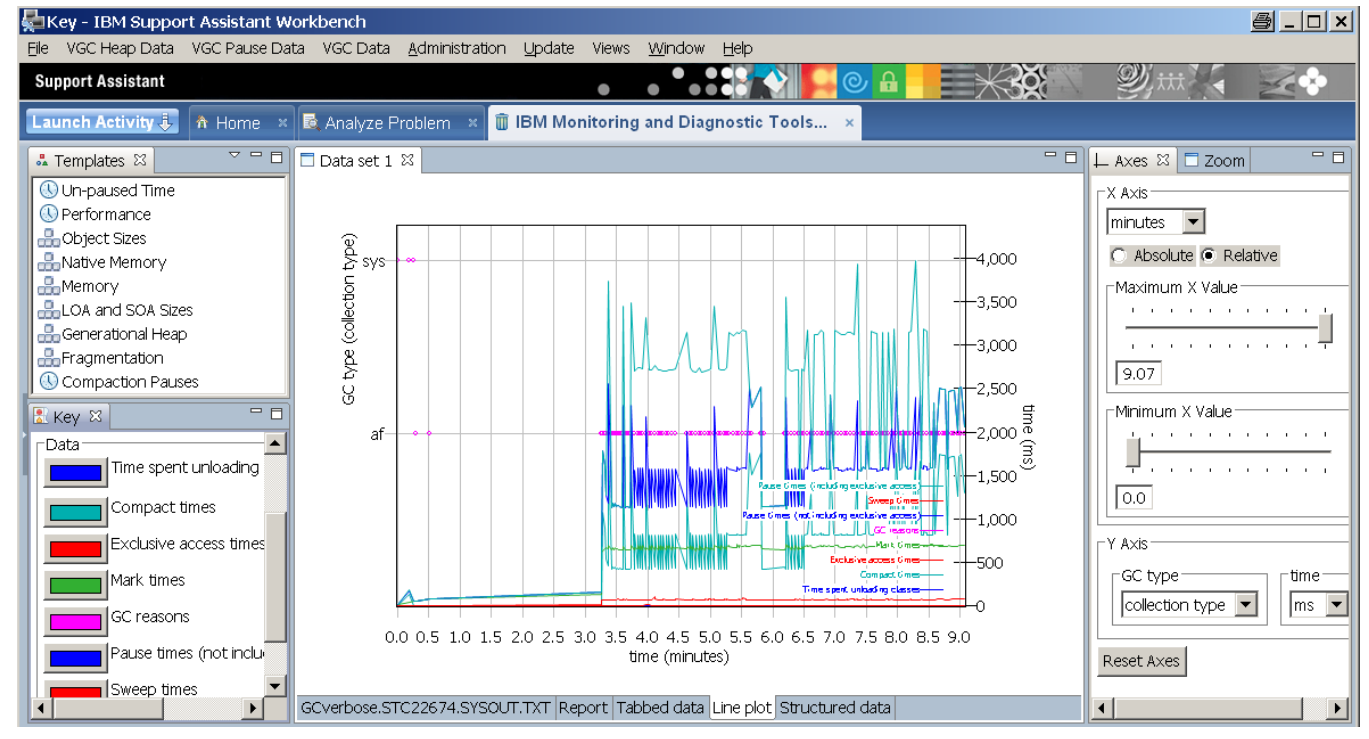

© 2009, IBM Washington Systems Center Americas Advanced Technical Support **- 10 -** ibm.com/support/techdocs

*Version Date:* Tuesday, March 09, 2010

 $\Box$  Click on the "Summary" tab to see the summary:

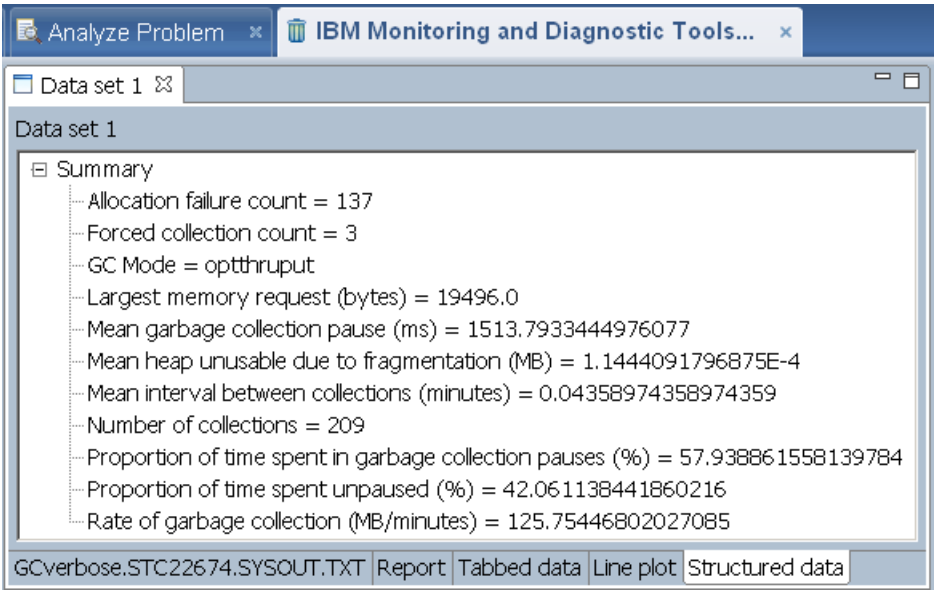

GCMV provides interfaces to analyze the data to "drill down" into the causes of trends or data points of interest. The graphical interface provides the following capabilities:

- View the raw log, tabulated data and graphs
- Zoom and crop graphs
- Select data points in line plots and view in raw data
- Customize the graph by adding/removing data and changing display units
- Compare output from multiple logs
- Save data to jpeg or .csv files for export to spreadsheets, or for future snslysis with GCMV.

#### **Pattern Modeling Tool for Java GC (PMAT)**

IBM Pattern Modeling and Analysis Tool for Java Garbage Collector (PMAT) parses IBM verbose GC trace, analyzes Java heap usage, and recommends key configurations based on pattern modeling of Java heap usage. Only verbose GC traces generated from IBM JDKs are supported. (PMAT is a Technology Preview.)

This tool provides a different perspective from GCMV that can be useful in visualizing garbage collection. It provides several views, such as:

- GC analysis
- GC Table View
- AF summary
- GC usage summary
- GC duration summary
- **GC Graph View**
- GC trend analysis
- Zoom in/out/selection/center of graph view

 $\Box$  Launch PMAT and browse to the file you uploaded (similar to the "Browse" or "File > Open" tabs in GVMV.

Note: PMAT does not run inside the ISA workspace as GCMV does, but launches a separate window for analysis.

Here is a screen-shot showing a summary and graph of the activity from PMAT:

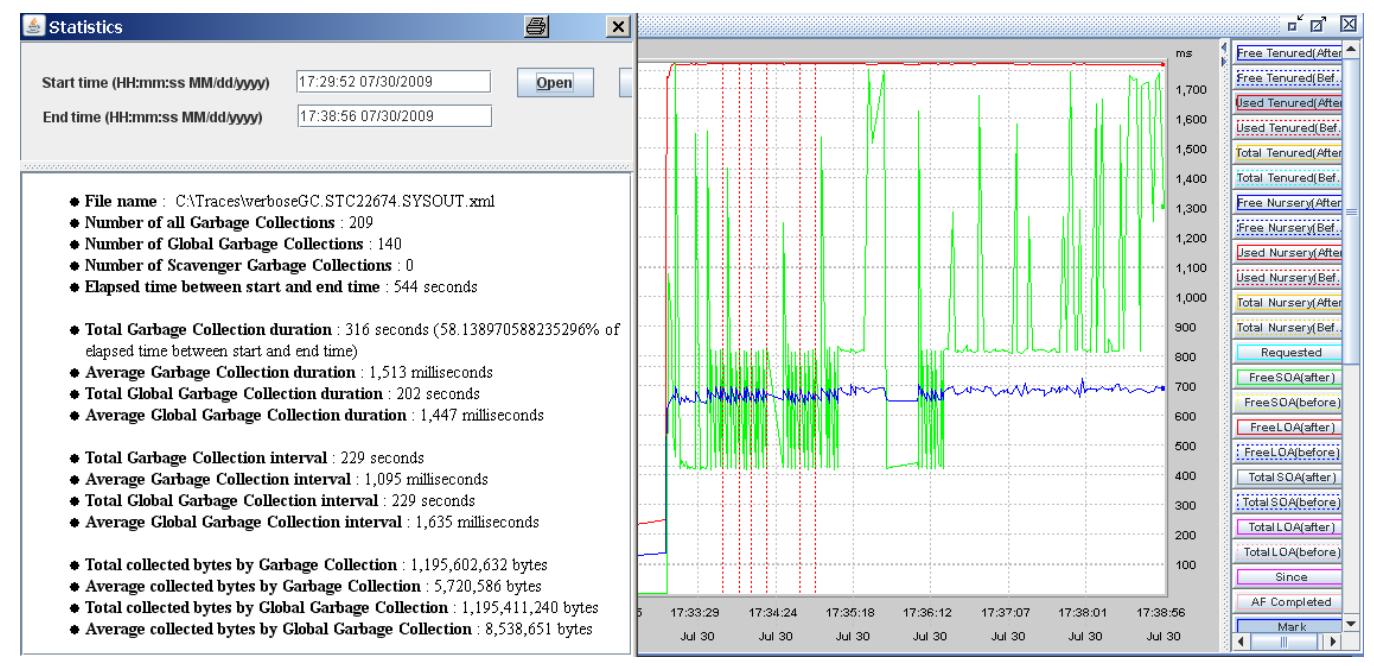

Further information is available in a Webcast replay: "How to analyze verbosegc trace with IBM Pattern Modeling and Analysis Tool for IBM Java Garbage Collector" at http://www.ibm.com/support/docview.wss?uid=swg27007240

### Memory Dump analysis tools

Various forms of memory dumps from your JVM heap or z/OS system can be analyzed to help you diagnose memory problems and tune your java runtime. Here are the kinds of dumps that can be created from a WebSphere server on z/OS. See the section at the end of this paper titled "**Working with Dumps on z/OS**"

Java Dumps:

- Heapdump
- **Javacore (this is in plain human-readable text)**
- JavaTDUMP
- Snap

z/OS Dumps

- SYSABEND
- WebSphere ABEND dumps
- CEE Dumps
- System (SVC) Dumps

This paper introduces the following tools available with the ISA. (Most of these deal with only one type of dump.)

- Memory Dump Diagnostic for Java (MDD4J) Heapdumps
- Memory Analyzer *(IBM Monitoring and Diagnostic Tools for Java)* Heapdumps, System dumps
- Dump Analyzer *(IBM Monitoring and Diagnostic Tools for Java)* System dumps
- HeapAnalyzer *(New for ISA! Previously available on AlphaWorks)*  Heapdumps
- Thread & Monitor Dump Analyzer for Java (TMDA) Javacores

Also see Techdoc WP101612 "*Getting started with analysis of GC, Heapdumps and Javacores For WebSphere on z/OS*" for a good white paper to help you use these tools.

Another tool that analyzes CTRACEs and System Dumps is IPCS. See "Formatting CTRACE data with an IPCS dialog" in the WebSphere Application Server for z/OS Informaiton Center.

#### **Memory Dump Diagnostic for Java – MDD4J**

This tool can be used to provide a first pass analysis of the contents of a heap dump (or a comparison between two heap dumps), and to identify the most common causes of memory leaks. It also provides several high-level analysis functions to investigate the overall footprint of a JVM and provide indications on how to reduce that footprint.

There are different "types" of analyses:

- "Baseline" heap dump taken when application is started.
- "Primary" heap dump when a problem occurs.
- "Comparative" heap dumps analyze differences between two heap dumps.

This tool is not intended to provide in-depth, low-level, examinations of the entire object graph within the JVM. For this, we recommend that you use a tool such as the Memory Analyzer.

There are some terms you need to understand when using MDD4J:

- "Leak Root" object holding a reference to chain of objects leading to the "leak container"
- "Leak Container" object owning all "leaking objects"
- "Leaking Unit" Object in data structure with multiple instances present
- "Owner Chain" chain of objects starting from a leak root object to leak container?
- "Contents" data responsible for consuming most of the heap
- "Reach Size" sum of objects reachable from a given object
- "Drop in Reach Size" difference between the reach size of an object and reach size of a child

There are two versions of MDD4J available with the ISA: V2 and V3 (tech preview).

Here is a sample screen shot of the summary report from MDD4J V.3:

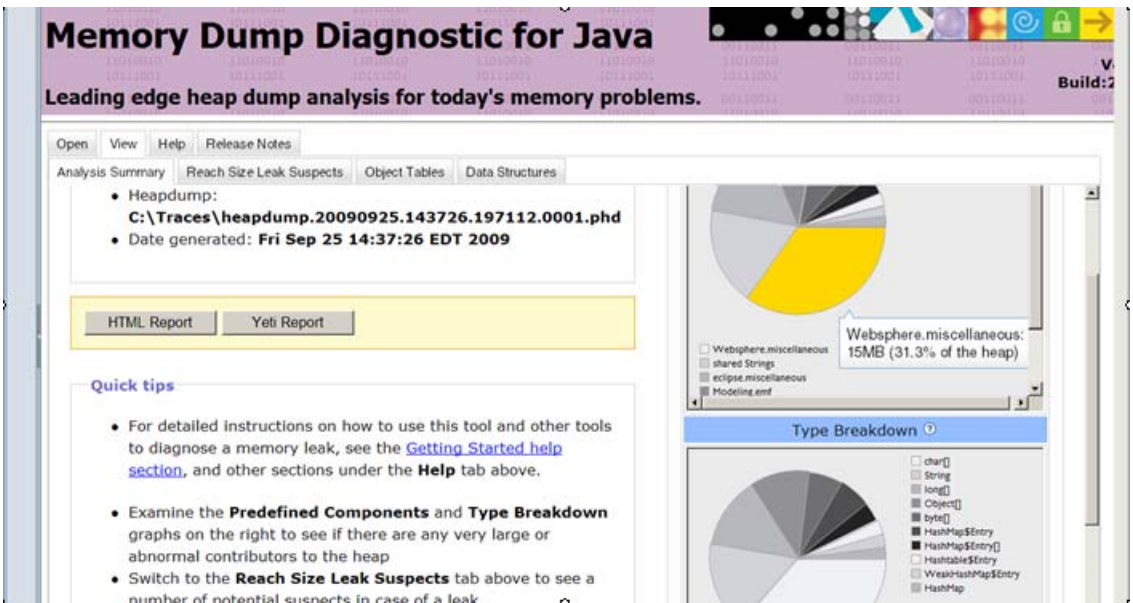

Guided Activity Assistant.

- "Summary" Basic Heap Info & Contents Summary.
- "Reach Size Leak Objects" Cumulative size of all objects.
- "Object/Class" leak suspects.

■ "Data Structures view" – Understand relations & Track Changes.

"Growing", "Shrinking", & "Steady" helpful when comparing 2 heap dumps

Reports: (HTML or Yeti)

- $\square$  Save the analysis as a single HTML file
- $\Box$  Save entire Yeti analysis in a zip file then extract & open the index.html file.

For documentation see:

- www.ibm.com/developerworks/websphere/techjournal/0909\_supauth/0909\_supauth.html
- Techdoc WP101612 "Getting started with analysis of GC, Heapdumps and Javacores For WebSphere on z/OS"

#### **Yeti reports:**

 MDD4J can also create a "Yeti Report" using an analysis engine based on "Yeti" technology. "Yeti" takes as input one or more Java heap snapshots, and produces reports showing categorizations and details of the data structures and objects in the JVM heap.

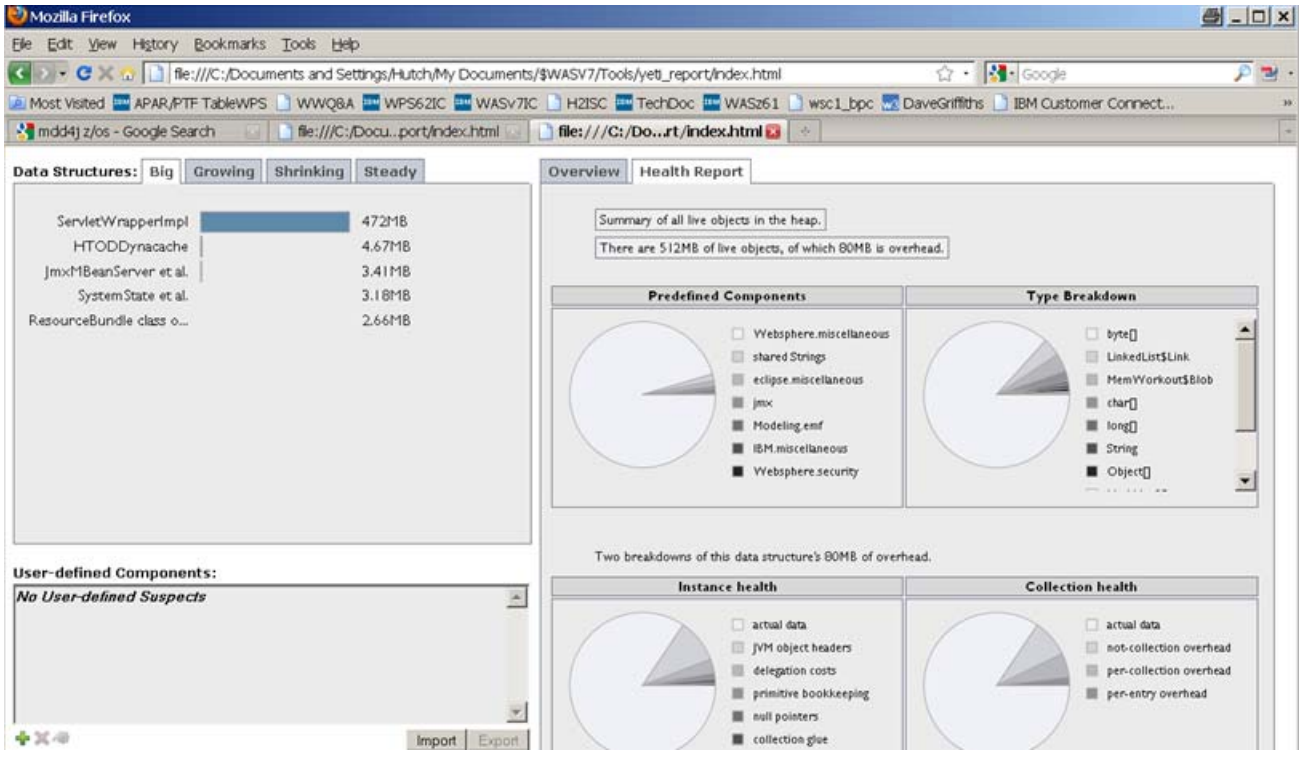

You can extract these reports as an html or zip file. (For a zip file, extract it and launch the index.html file.)

- □ Overview
- □ Health Report
- $\Box$  Content Graphs Type & Field layout views

#### **Analysis Summary Report**

#### **DRAFT** -- WP101575 – ISA with WebSphere Application Server for z/OS

Here are some of the reports you can view in html form:

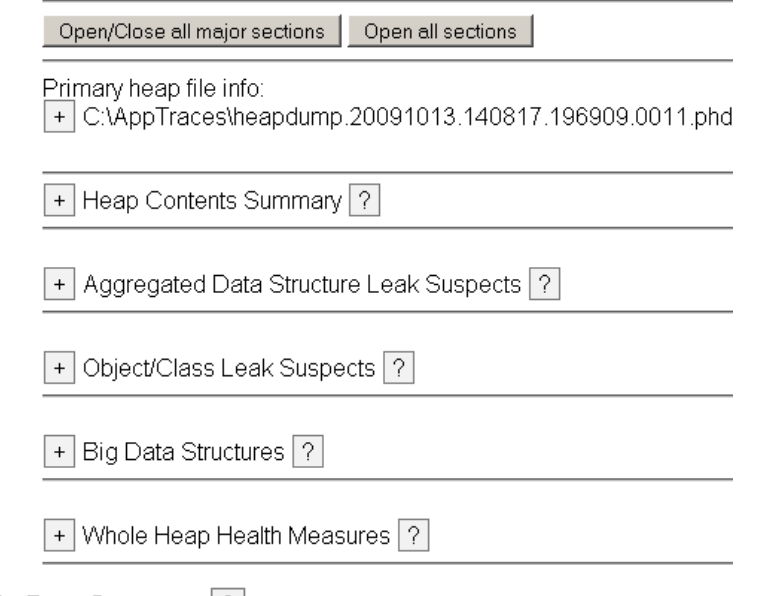

 $\vert$  -  $\vert$  Big Data Structures  $\vert$  ?  $\vert$ 

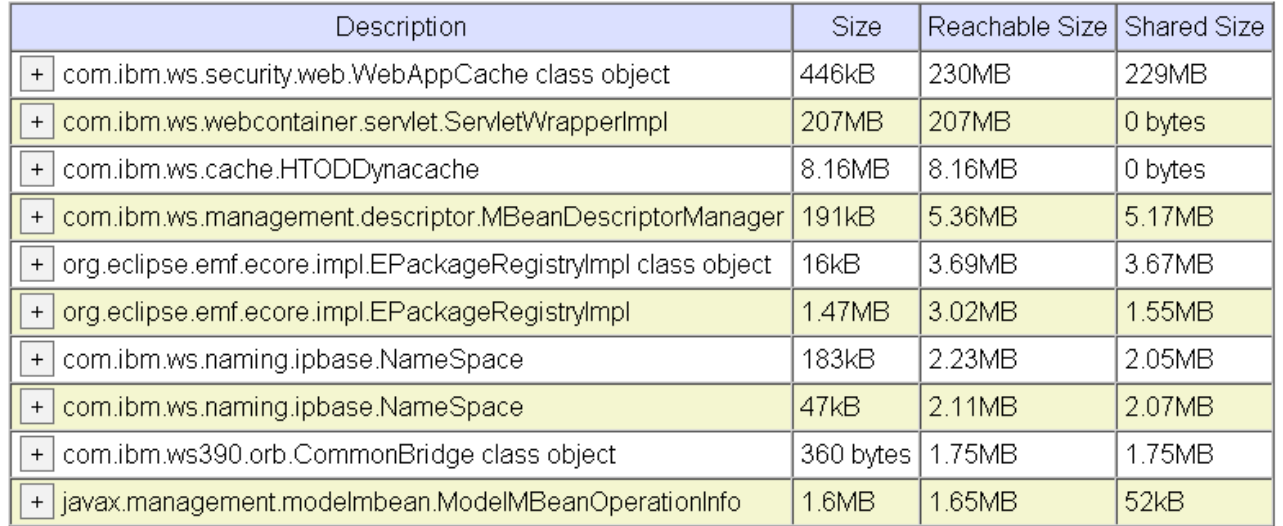

The analysis result includes the leak suspects and list of types and packages contributing the most to the heap size in a table format. It also provides a sophisticated data structure analysis view, based on the Yeti technology initially developed by IBM Research. For details about Yeti, see

http://domino.research.ibm.com/comm/research\_people.nsf/pages/nickmitchell.pubs.html/\$FILE /yeti-ecoop2009.pdf

If the simple approach offered by this tool does not suffice to diagnose your particular memory leak or other memory-related issue, we recommend that you follow-up with a more in-depth investigation using a special tool for this purpose, such as the Memory Analyzer Tool.

#### **Memory Analyzer (IBM Monitoring and Diagnostic Tools for Java)**

IBM Monitoring and Diagnostic Tools for Java™ - Memory Analyzer is a Java heap analyzer that helps you find memory leaks and reduce memory consumption. It works with java heapdumps (phd), gzipped heap dumps, and jextracted system dumps (z/OS SVC dumps processed by the jextract tool.) Javacore dumps are also handled, but there may not be as much useful information in them.

Note: This tool is based on the open source "Eclipse Memory Analyzer Tool" which is available from http://www.eclipse.org/mat and updated with the DTFJ Plug-in for the IBM JVM.

To analyze a memory dump, click on "File > Open > formats. From there, you cna use the "Getting Started wizard" to view various reports:

- Overview: Leak suspects, Component reports
- **Navigate: TOC, Fly over, Click on ...**
- **Histogram (tables)**
- **EXECONTEXT (Incomng References, Outgoing References)**
- Group (Package, Class, Class Loader)
- **Dominator Tree Objects keeping others**
- Path to GC roots
- **Leak reports**

Here is an example of the Overview screen:

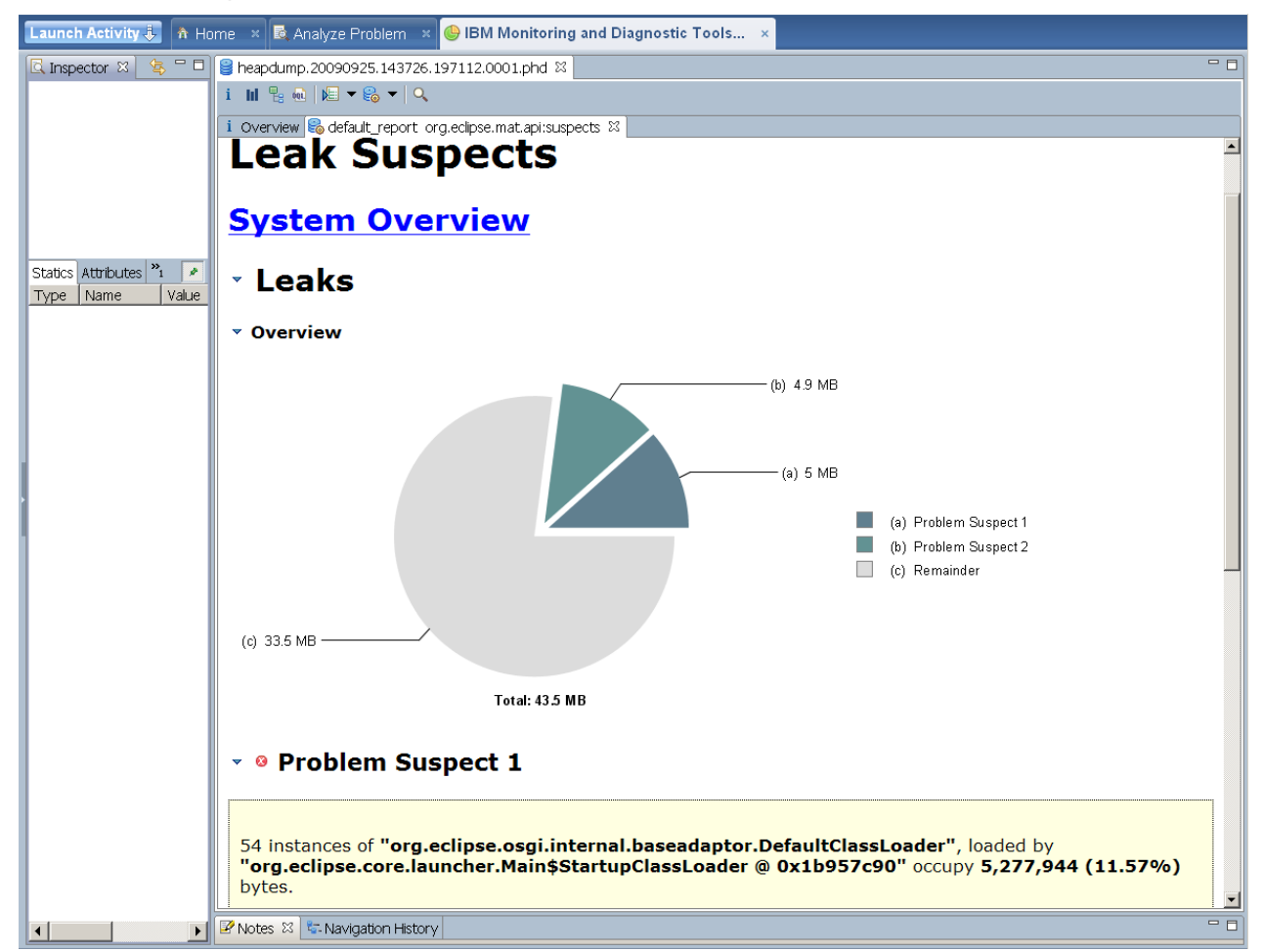

Here is an example of the "Biggest objects by Retained Size" screen:

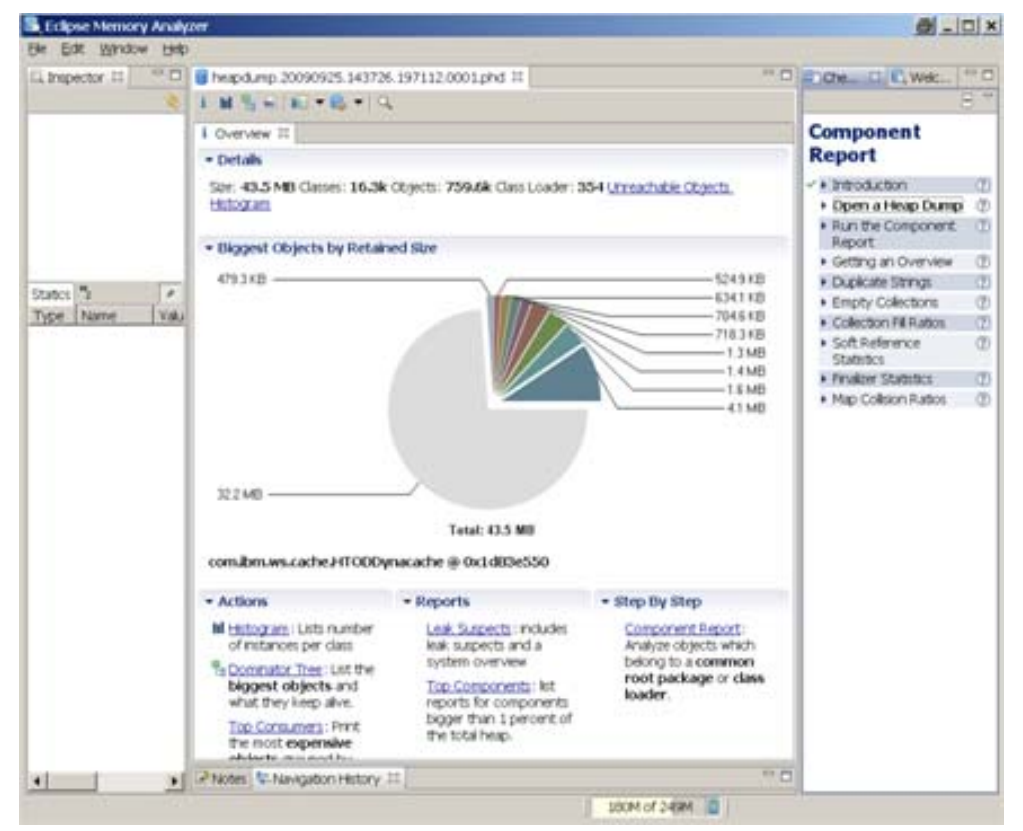

Here is list of several reports that can be found in the Table of Contents:

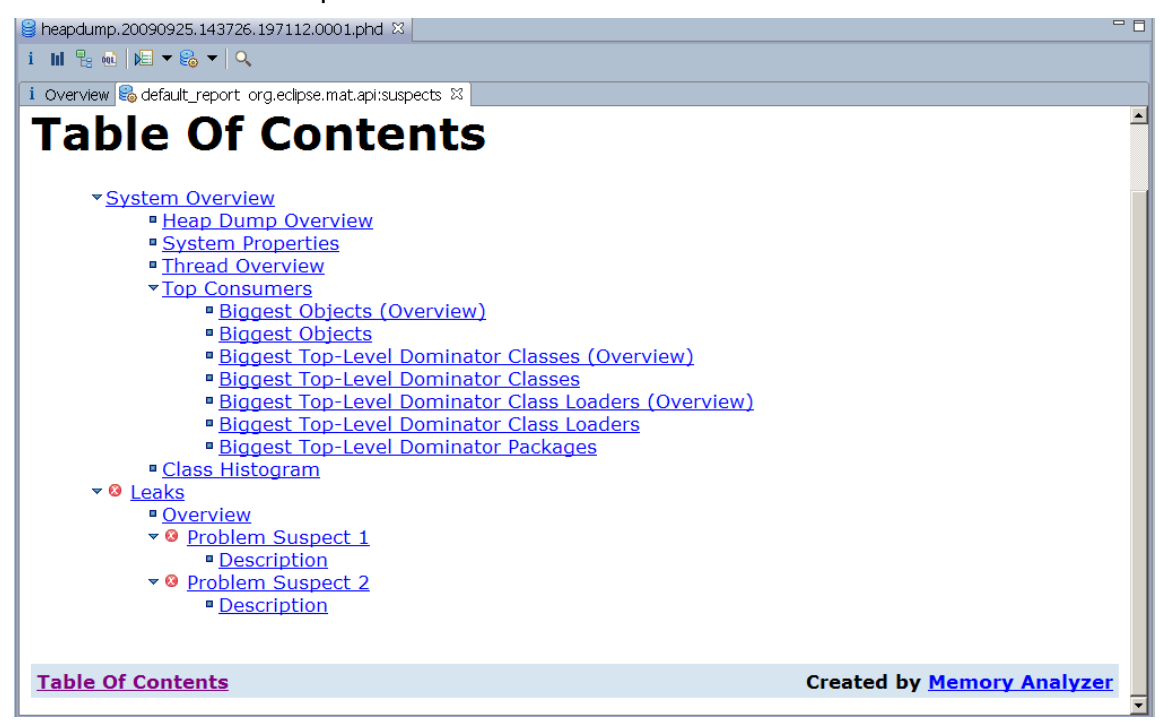

Click on "Biggest Objects" to see a break-down:

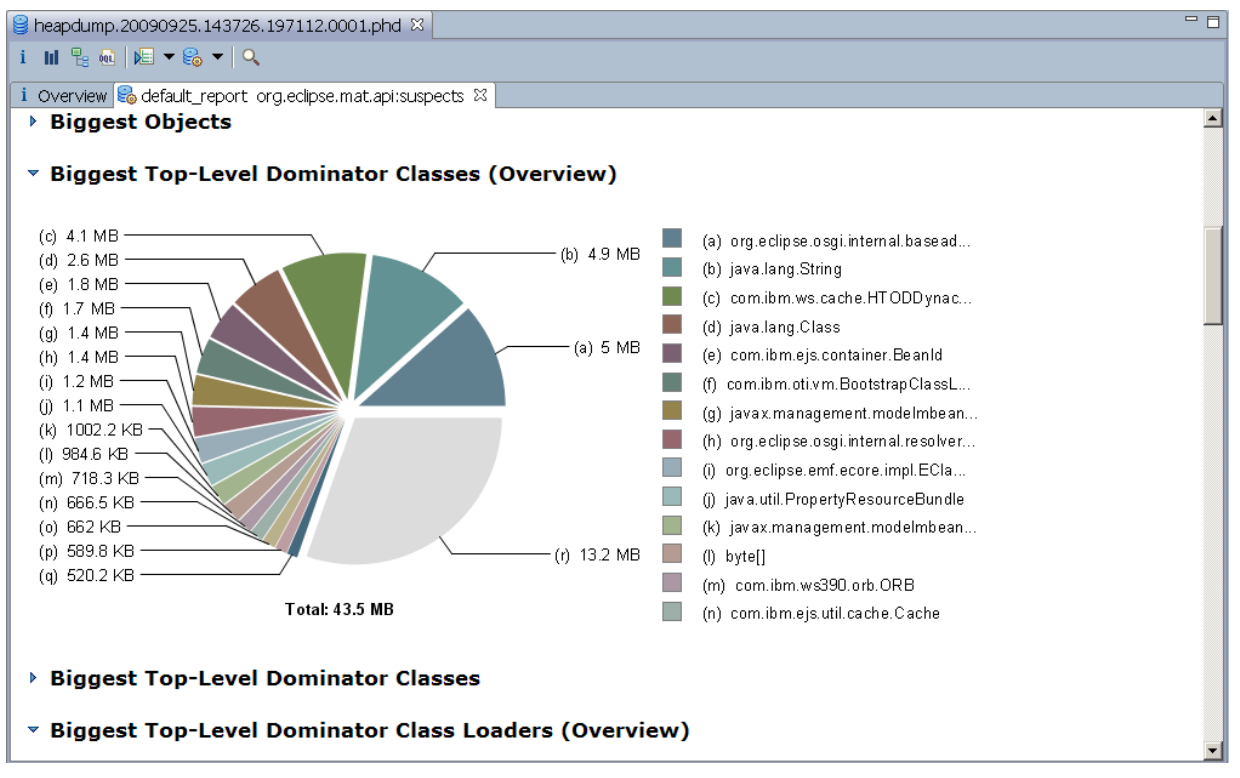

Here is a sample use case where a servlet was (intentionally) leaking memory. A heapdump was generated, and we analyzed it with the Memory Analyzer:

 Click on 'File' --> 'Open Heap Dump' --> 'Leak Suspects Report' --> Under "Problem Suspect 1" –-> "Shortest Paths To the Accumulation Point" and "Accumulated Objects" where we found the suspect "MemoryLeak."

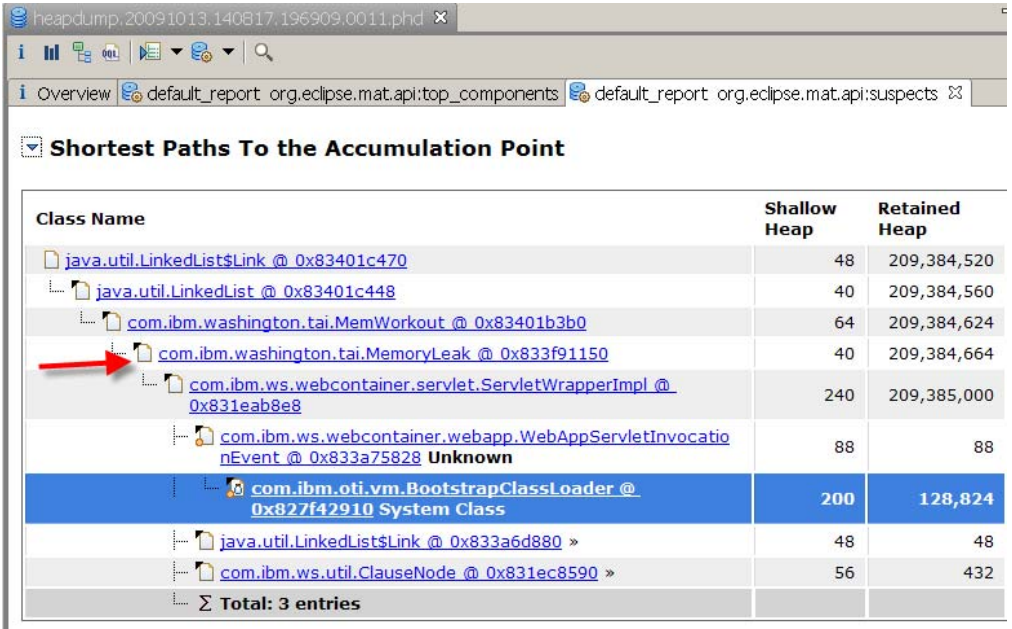

For more information about the Memory Analyzer, see the ISA "Help" pages, and http://www.ibm.com/developerworks/java/jdk/tools/memoryanalyzer

#### **Dump Analyzer (IBM Monitoring and Diagnostic Tools for Java)**

This tool is an extension of the **jdmpview** tool found in the IBM SDK, and runs a variety of specialized analyzers to extract information from a JVM system dump (System dump on z/OS.)

This works with system dumps, not heap or javacore dumps. The dumps must first be processed by the jextract tool found in the /java/bin/ directory. See section "Working with Dumps on z/OS" later in this paper.

Note: If you have errors when invoking the Dump Analyzer, go to the "Show Log" button in the little downward-pointing triangle - **Context menu** (pull-down menu in the upper-right corner of the screen.)

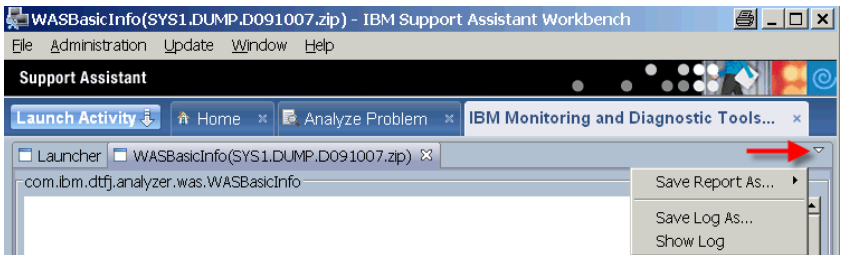

There are many analysis reports available, as you can see from this menu:

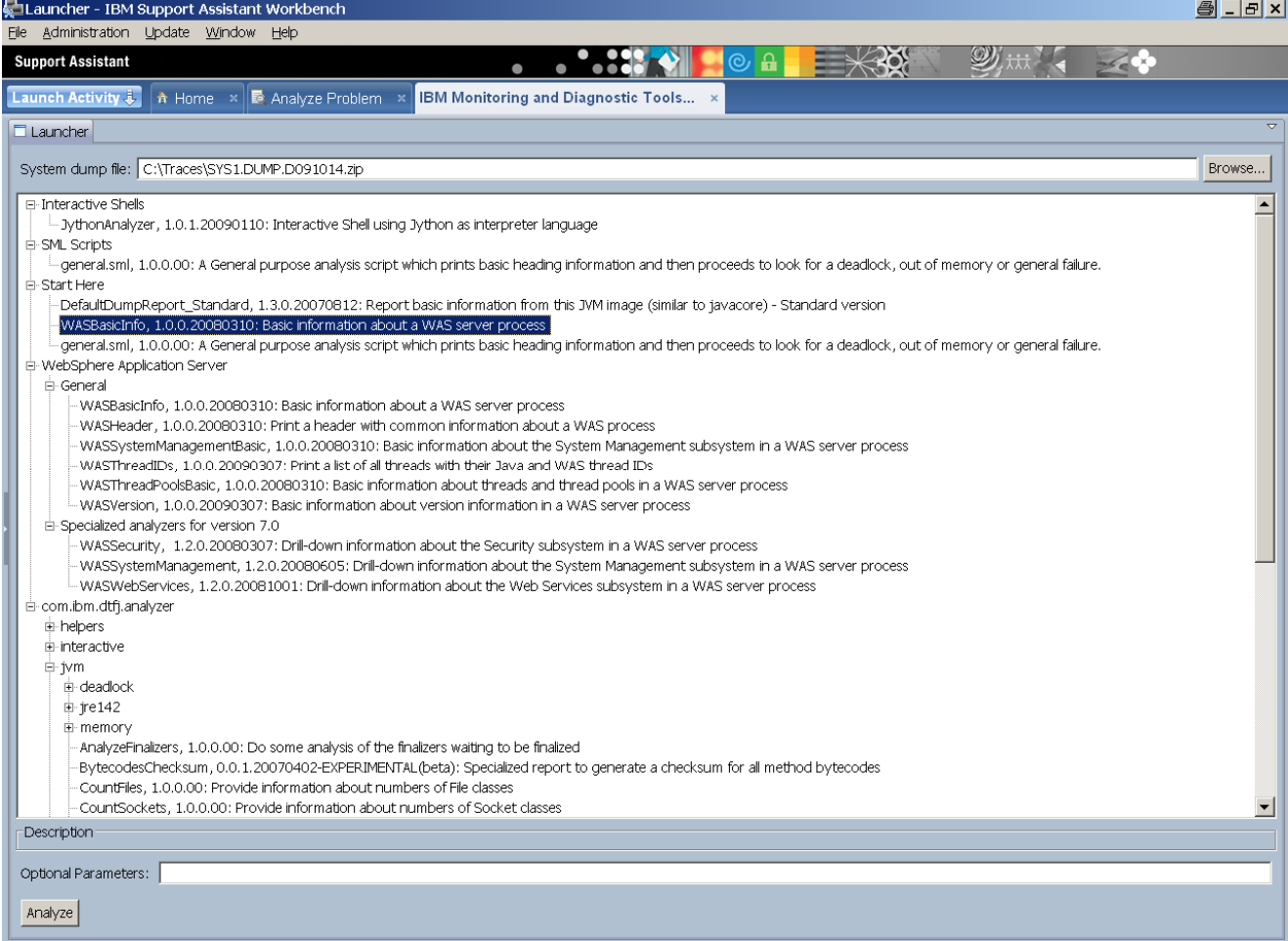

Click on "Browse" to access a dump file processed by jextract such as  $SYS1.$  DUMP. D091014.  $zip$ and select an analysis option(?).

Below is a screen-shot of the Dump Analyzer output showing the "WASBasicInfo screen which is actually many screens long.

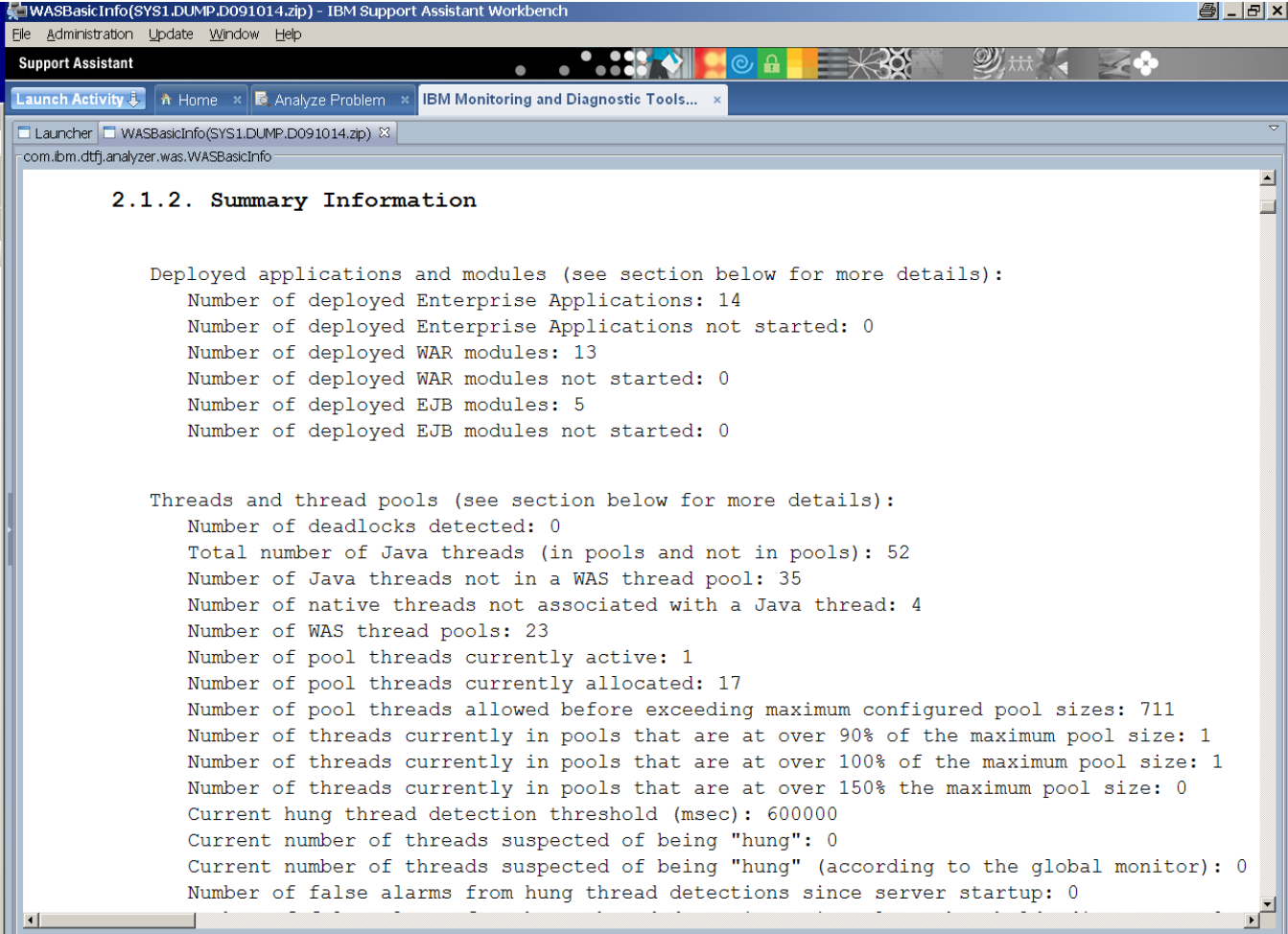

There are no "pretty pictures" graphs or pie charts, but the reports provide an organized view of many things in the JVM heap.

You can save these reports as HTML, XML, or as a TXT file, using the same tiny downwardpointing triangle in the upper-right corner; click on "Save Log as…"

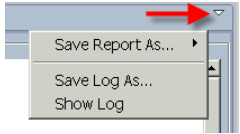

#### **Dump Analyzer Sample Reports**

```
Here is an example of the Default Dump Report": 
2. Analysis results 
      DumpAnalyzer V:2.2.2.20090926232659 : Start analysis of C:\AppTraces\SYS1.DUMP.D091014.zip 
2.1. Results from Analyzer=com.ibm.dtfj.analyzer.jvm.DefaultDumpReport_Standard 
         Analyzer full name: com.ibm.dtfj.analyzer.jvm.DefaultDumpReport_Standard 
         Analyzer version: 1.3.0.20070812 
        Analyzer description: Report basic information from this JVM image (similar to javacore) 
2.1.1. Image and runtime information 
        Now reporting on runtime: 0.0.0 
    Image: (no identity) 
       Time of dump: Wed Oct 14 02:28:14 EDT 2009<br>System Type: z/OS System SubTy
                                       System SubType: 01.10.00<br>Processor SubType:
       Processor Type: s390x
                Number of Processors: 2 
                 Installed Memory: 6442450944 
                Host Name: wsc2 
                 IP address: /9.82.24.70 
                This Image contains: 1 address spaces; 1 processes; 1 runtimes
Process: PID:0x30208 
        Executable: main 
       Command line: [<null>]
        Pointer size (bits): 64 
        Signal that triggered this dump: 0 ((no signal info available, or dump was not triggered 
        Current Thread: 0x14b06000 
Java Runtime: JavaVM@0x000000080B178548 
        Java Version:Java(TM) SE Runtime Environment(build pmz6460sr5ifx-20090623_02 (SR5))IBM J9
```
#### *HeapAnalyzer*

The IBM HeapAnalyzer provides a graphical way to analyze javacores (heapdumps). It was originally provided by the alphaWorks web site, but is now available through the IBM Support Assistant.

HeapAnalyzer analyzes Java heap dumps by parsing the heap dump, creating directional graphs, transforming them into directional trees, and executing a heuristic search engine to find memory leaks and excessive heap usage.

As with the other ISA tools, Install the HeapAnalyzer from the ISA "Tools Add-Ons" button (which will restart your ISA window.) Then launch the HeapAnalyzer, and browse to the heapdump file you want analyzed. The HeapAnalyzer will open in a new window outside the ISA window, and the initial screen will look something like this:

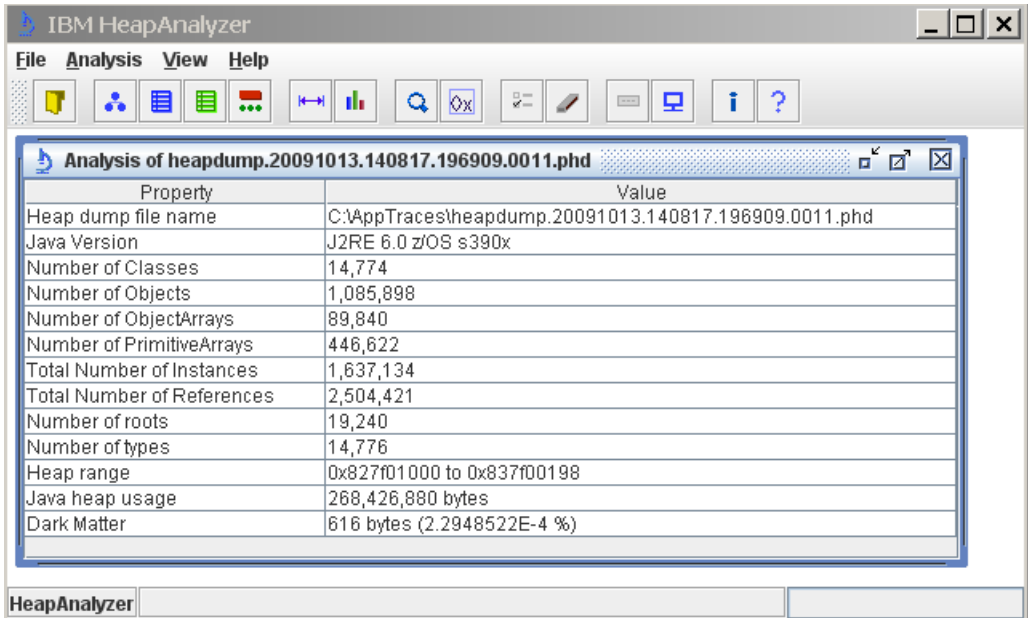

You can use the tool bar icons to list the various displays:

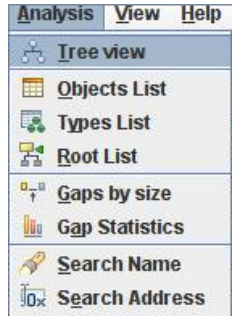

See Help in ISA for detailed explanations of the reports. Additional documentation about the HeapAnalyzer can be found in the ISA Help pages, and on the web at:

http://www.ibm.com/support/docview.wss?uid=swg21410980

http://www.ibm.com/support/docview.wss?uid=swg27017427

#### *Thread & Monitor Dump Analyzer for Java - TMDA*

IBM Thread and Monitor Dump Analyzer for Java allow identification of hangs, deadlocks, resource contention, and bottlenecks in Java threads. (This tool is a tech preview.)

This works with javacore dumps. Here are some of the features it provides:

- **Summary of Javacore**
- **Thread detail view**
- **Nonitor detail view**
- **List of hang suspects**
- **Thread compare view**
- **Thread comparison summary**
- **Monitor lock compare view**
- Garbage collector statistics for IBM JVM

See the Webcast presentation at: www.ibm.com/support/docview.wss?uid=swg27011855&aid=1

Here's an example comparing two javacore dumps from the same servant:

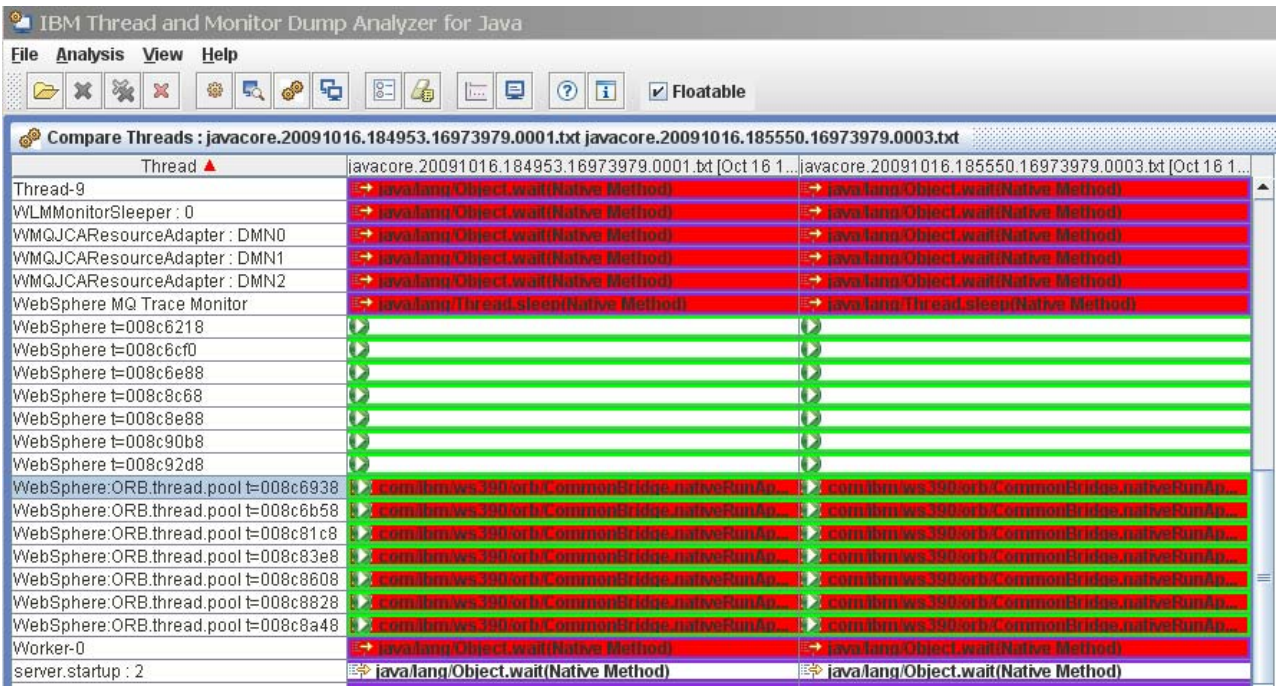

Note: This does not have anything to do with the TMDA tool, but a good discussion on analyzing threads in WebSphere on z/OS using java core dumps and output from the 'D OMVS' command, is in Techdoc WP101474 - "Threads and excessive CPU consumption in WebSphere on z/OS" at www.ibm.com/support/techdocs/atsmastr.nsf/WebIndex/WP101474 .

### Trace analysis tools

WebSphere formats the trace and message logs differently on z/OS than it does on other platforms. The JVM System.out and STDOUT streams are redirected to the SYSPRINT ddname, and the System.err and STDERR streams are redirected to the SYSOUT ddname, and are usually routed to print files on JES SPOOL (although some installations route these to files in the HFS filesystem.)

These streams are formatted to fit into 132-character wide print buffers, so they cannot be displayed with the tools that work with traces and logs on the WebSphere distributed platforms.

#### **Trace and Request Analyzer for WebSphere Application Server**

This tool is designed to detect delays and hangs in WebSphere trace and HTTP plug-in traces.

(I got this to work with the **addNode.log** file. Doesn't show much with other wsadmin.sh logs, or the logs in WAS for z/OS that usually go to JES SPOOL.)

Here is the "Gap Analysis" report for the addNode.log file:

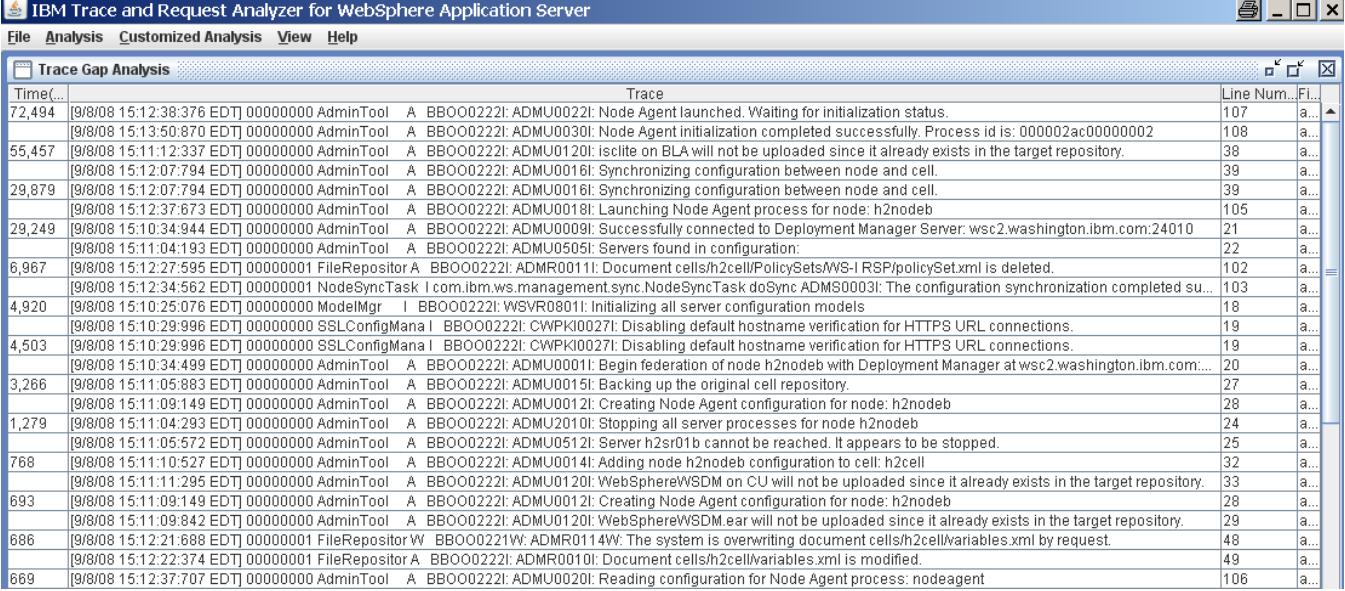

#### **Log Analyzer**

The Log Analyzer is a graphical user interface to browse, analyze, and correlate log events produced by many different products.

For WAS on z/OS, it works with wsadmin.sh logs, verboseGC traces, but cannot process logs such as those usually written to the SYSOUT and SYSPRINT files on JES SPOOL.

 $\Box$  When you launch it from the ISA, the Log Analyzer opens in a new window

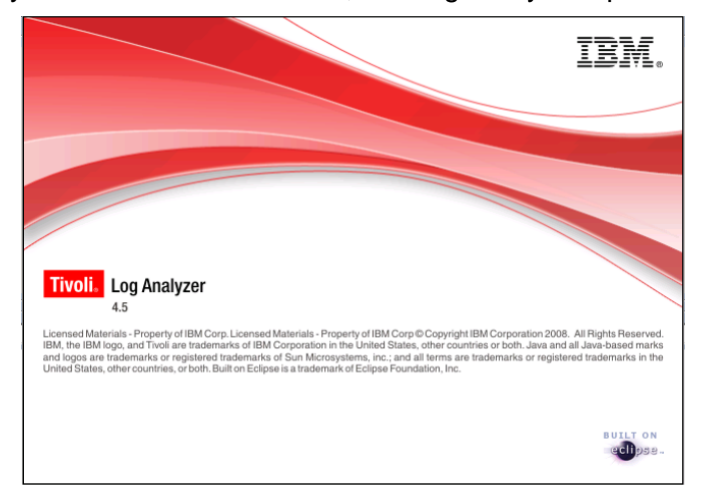

□ Click on File -->Import Log --> ..from local system

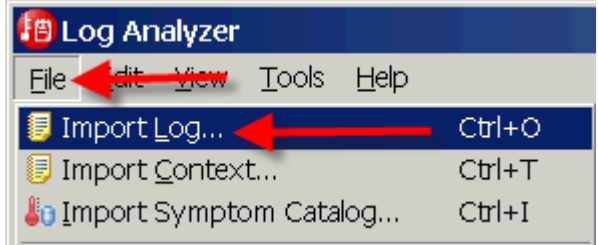

□ Select log file --> Symptom Catalog (WAS V.7) --> Finish

 $\Box$  The Log Analyzer will then "Analyze" the imported log file and display the log entries in tabular format,

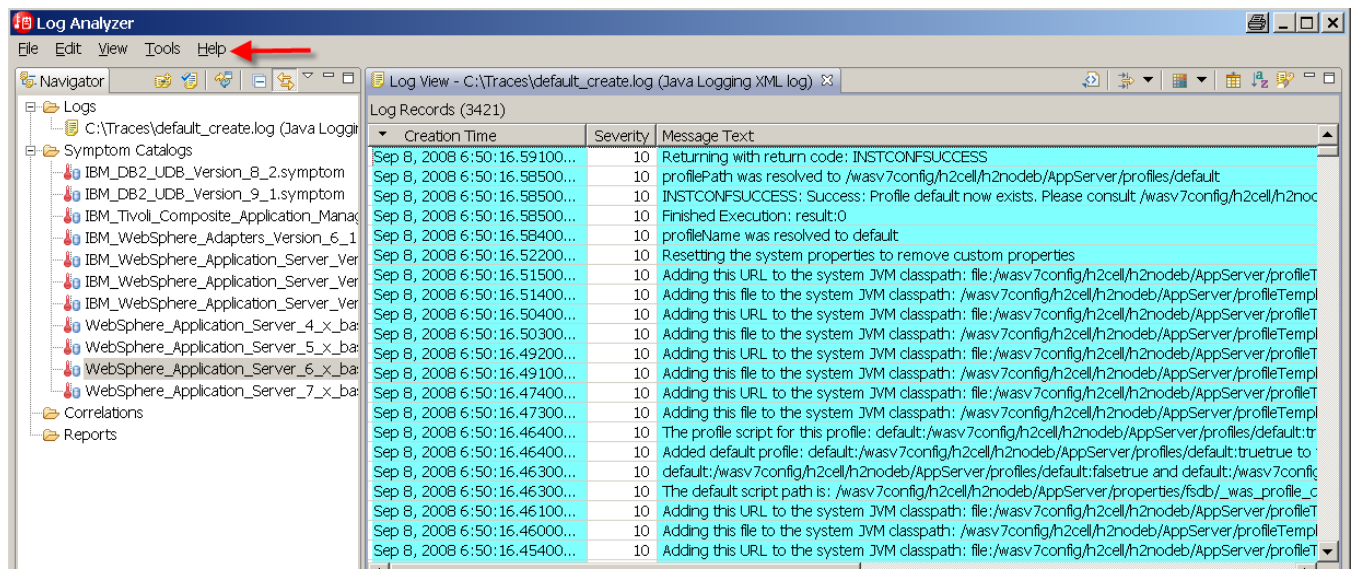

The Log Analyzer provides a number of views for log file analysis.

 $\Box$  Log view showing the properties and values of each log record.

 $\Box$  Navigator view is a tree structure view that allows you to navigate and manage logs, log correlations, and symptom catalogs.

 $\Box$  Log Interactions view displays interactions among log records that occur during the execution of an application. This view shows correlations between log records from a single log file or across multiple log files.

 $\Box$  Log Thread Interactions view showing interactions among log events which occur on different threads, which participate in the execution of an application.

 $\square$  Symptom Analysis Results view

Note: More extensive help for the Log Analyzer is available from the "Help" pull-down in the Log Analyzer window, as seen below.

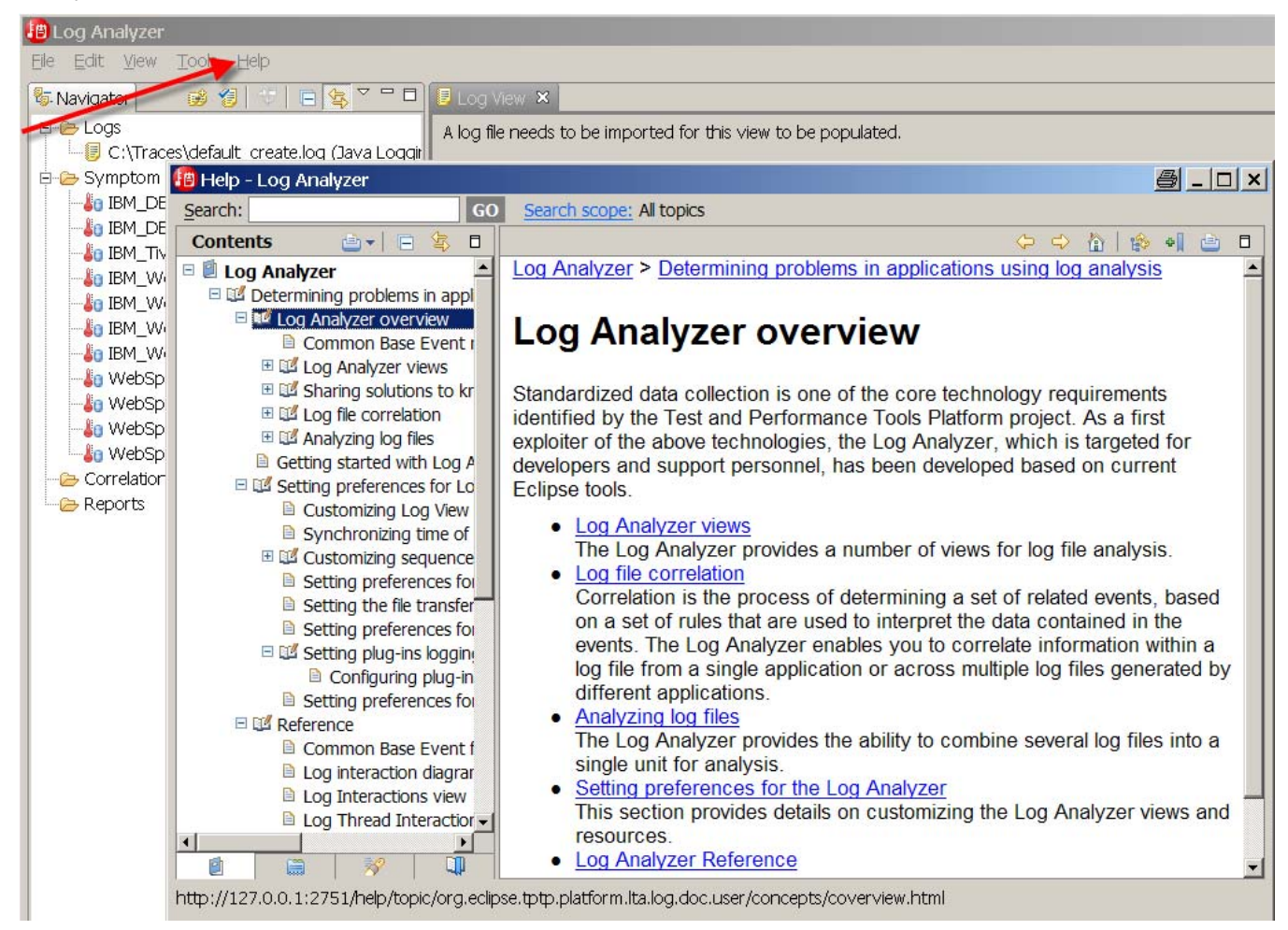

### Configuration analysis tools

#### **Visual Configuration Explorer - VCE**

VCE can be used to visualize, explore, and analyze configuration from WebSphere servers and other sources.

**Set up VCE on z/OS** by following these steps:

- 1. Start the IBM Support Assistant, and select Update --> Find new --> Product Add-Ons, then select Other --> Visual Configuration Explorer tool. The ISA will restart after installation.
- 2. Use the "Headless Deploy" Utility from the ISA Home Page, select File --> Preferences --> Visual Configuration Explorer --> Utilities tab. Then select the Destination directory, the "Visual Configuration Explorer Headless Automation Runtime" and click on "Deploy".

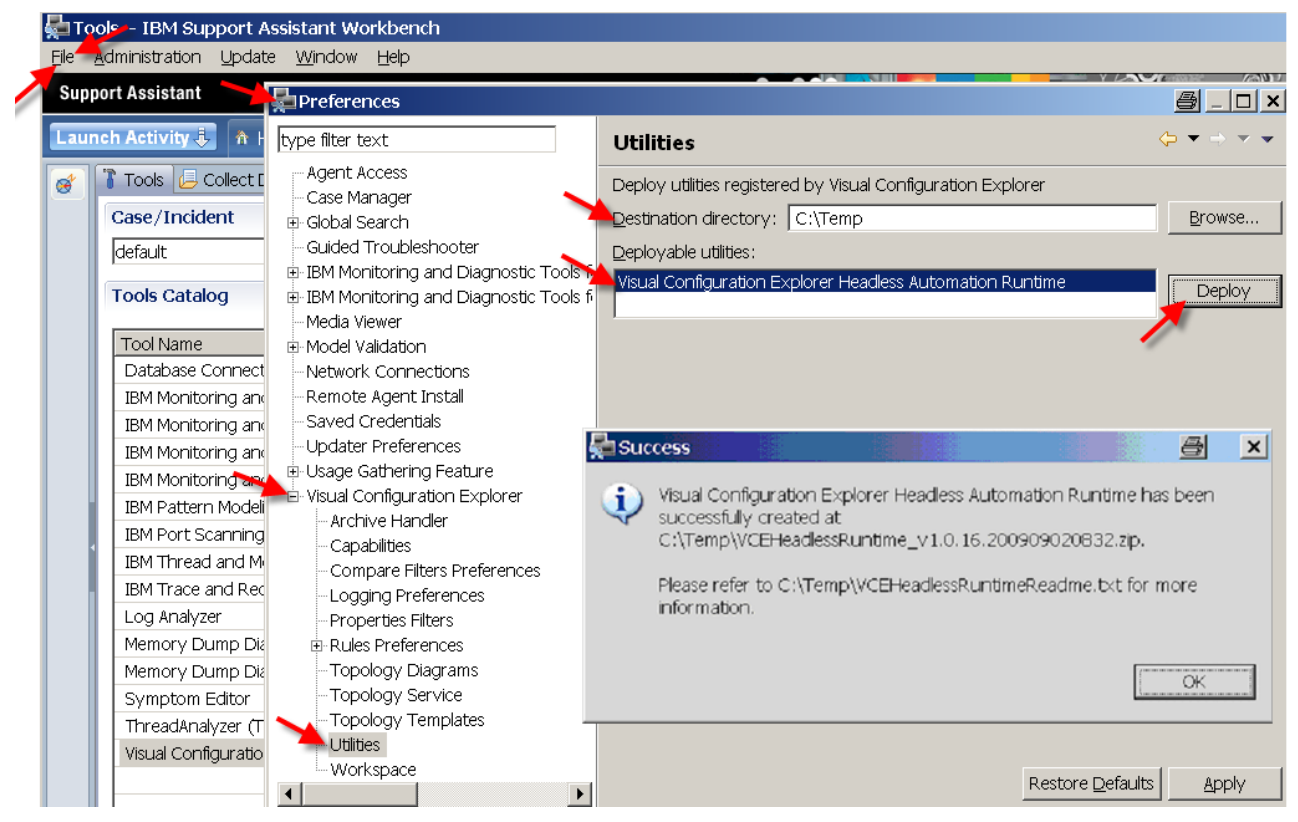

You will see the "Success" pop-up, and the VCEHeadlessRuntime\_v1.0.16.xx.zip file and the VCEHeadlessRuntimeReadme.txt will appear in your destination directory:

- 3. Using FTP, transfer the zip file in binary from to your working directory in the z/OS USS, and print the Readme.txt document. (Note that the zip file is about 16 Mb in size.)
- 4. Telnet into your working directory and un-jar (i.e., unzip) the zip file with the following jar command. (The java bin directory must be in your PATH settings.)

```
jar -xvf VCEHeadlessRuntime_v1.0.16.200909020832.zip
```
A "vce" subdirectory will be created from which you can launch your operations.

For more information about the VCE Headless Automation Runtime, please see the built-in help of the VCE in the ISA.

**Capture the VCE Export file:** Run the Configuration Exporter for each cell you want to "Visualize."

- 1. Set the WAS\_HOME variable to the home of the deployment manager of the cell you wish to "visualize" using the setupCmdLine.sh script found in the <profile\_root>/bin directory.
- 2. Run the Exporter using the following java command in your ./vce sub-directory:

 **java -jar startup.jar -buildfile wasexporter/wasexport.xml -Dwas.root=\$WAS\_HOME** 

3. FTP the websphere.configuration file from the ./vce/wasexporter/output/ sub-directory to your workstation (in binary). Re-name each configuration file to reflect the name of the cell.

Repeat the previous three steps (1, 2, and 3) for each cell you wish to "Visualize." The data is now collected and ready to be visually explored. For more details see the "Information for WebSphere Configuration Exporter" Readme document.

**Using the VCE Visualizer:** Use the "Quick Start" menu or "File > VCExplorer" pull-down as follows:

- Create a new 'Workspace' using "File" pull-down -> VCExplorer -> 'New' or 'Open Workspace'
- Add one or more "Configuration" files: Add Configuration + tool
- Select a new Diagram: New Diagram ® tool
- In the left-hand configuration panel, expand the structure and select a Server or Cluster.
- Drag it over to the 'Diagram' dialog.
- Right-click on the object and select "Show Parents" or "Show Children".

Here is an example of the servers (and their "parents") in the b6cell:

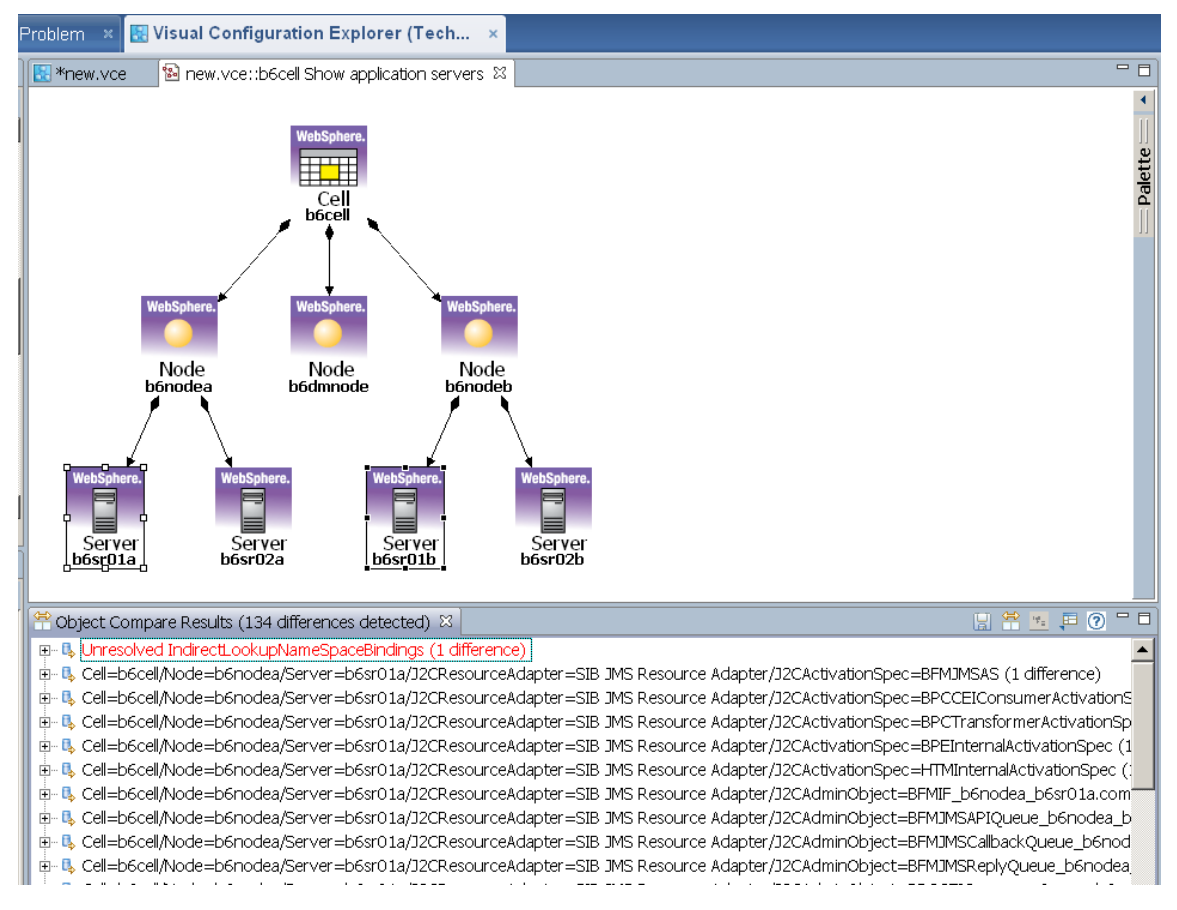

To compare two configurations, use the following steps:

- **Drag the servers or other objects into the Diagram.**
- **Right-click on "Show Properties Node."**

It will appear in a new panel on the right.

**Select a comparable object and select "Compare Objects"** 

Here is an example of the VCE visualization screen with Object Comparison of the Security panels below:

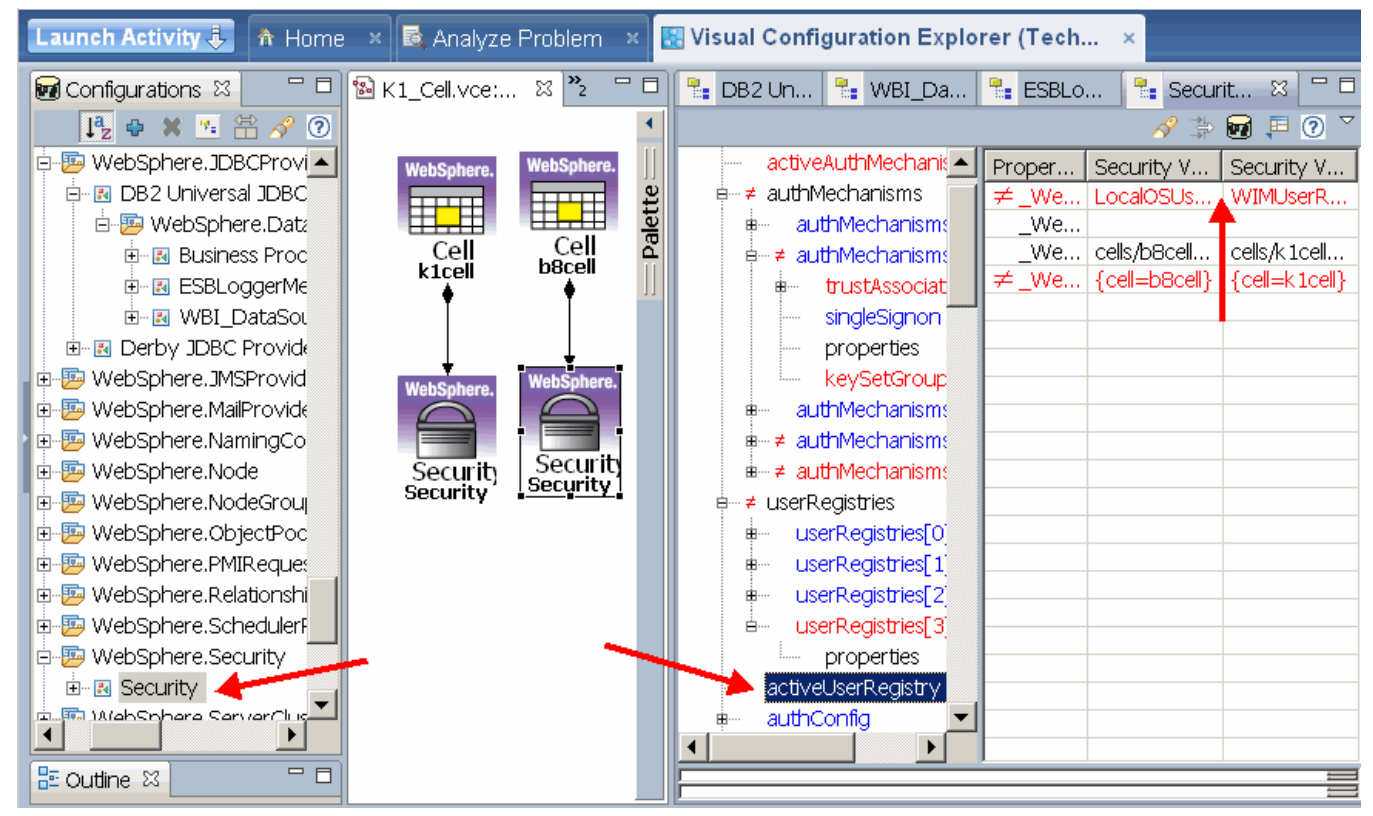

For more information about using VCE, see the following:

- □ SHARE Presentation by Mickey Scott: http://ew.share.org/client\_files/callpapers/attach/SHARE\_in\_Denver/S1153MS154246.pdf
- $\square$  Developerworks paper by the developers of VCE: http://www.ibm.com/developerworks/websphere/techiournal/0710\_supauth/0710\_supauth.html

### Working with Memory Dumps on z/OS

There are many different kinds of dumps . . . .

#### **Java Dumps**

- $\Box$  These are usually created in the servant or controller's owner's home directory. This is usually at /var/WebSphere/home/<cell\_name>/<address\_space\_group\_owner> (See examples below.) These directories can fill up with dumps if you don't periodically delete them.
- $\Box$  The following MVS console commands can be used to capture java dumps:
	- Heap: MVS command: F <server\_name>,HEAPDUMP
	- Core: F<server\_name>,JAVACORE
	- UVM TDUMP: F <server\_name>,JAVATDUMP

 $\Box$  They will also be created in the servant's userID's home case of a JVM failure, such as an OutOfMemory condition. You can see these messages in the SYSLOG when they occur:

+JVMDUMP032I JVM requested Java dump using '/SYSB/var/WebSphere/home/h2cell/H2SRG/ javacore.20091007.171936.197388.0009.txt' in response to an event

+JVMDUMP032I JVM requested Snap dump using '/SYSB/var/WebSphere/home/h2cell/H2SRG/ Snap.20091007.171953.197388.0010.trc' in response to an event

+JVMDUMP032I JVM requested Heap dump using '/SYSB/var/WebSphere/home/h2cell/H2SRG/ heapdump.20091007.171953.197388.0011.phd' in response to an event

#### **z/OS System (SVC) Dumps**

SVC dumps (also called MVS System dumps) go to MVS data sets named:

SYS1.DUMP.Dyymmdd.Thhmmss.sysname.Snnnn

To capture a system dump, first setup and verify the z/OS Dump Options with these commands from the MVS console:

```
CD SET,SDUMP=(RGN)
```
D DUMP, O and you should see the following options in the IEE857I messages:

```
 SDUMP- ADD OPTIONS (LSQA,RGN,TRT)
```
Then issue the MVS Dump console command, and respond to the WTOR (write-to-operator-withreply) message:

```
Dump COMM='title'
```
R nn,jobname=<startedTask\_JobName>

#### **Other Dumps**

- □ SYSABEND Dumps usually go to the JES SPOOL
- $\Box$  WebSphere ABEND dumps usually go to the  $>$ /var/home/...
- CEE Dumps usually go to the CEEDUMP DD on JES spool

#### **Use jextract to convert system dumps for the Dump Analyzer**

**jextract** is shipped with the IBM JVM in the ../java64/bin/ directory, and documented in as part of the dump viewer documentation in the Java 6 Diagnostic Guide. (Not the "Java for z/OS

InfoCenter.") Note that jextract (and jdmpview) are designed to work with 32-bit and 64-bit JVMs, and currently do not work with the 31-bit JVM on z/OS.

 $\Box$  Point directly to the Dump dataset:

```
/shared/zWebSphere/V7R0/java64/J6.0_64/bin/jextract SYS1.DUMP.D091014.T102814.SYSB.S00003 
Loading dump file... 
Read memory image from SYS1.DUMP.D091014.T102814.SYSB.S00003 
Set debug scratch space size to 8 MB 
VM set to 000000080B178548 
Dumping JExtract file to SYS1.DUMP.D091014.T102814.SYSB.S00003.xml 
<!-- extracting gpf state --> <!-- 5ms --> 
<!-- extracting host network data --> <!-- 9ms --> 
<!-- extracting classes --> <!-- 183200ms --> 
<!-- extracting monitors --> ..<!-- 188234ms --> 
<!-- extracting threads --> .<!-- 195727ms --> 
<!-- extracting trace buffers --> <!-- 195740ms --> 
<!-- extracting roots -->.<!-- 199500ms --> 
<!-- extracting objects --> .<!-- 268266ms --> 
Finished writing jextract XML file in 268268ms 
Warning: found 14 inconsistencies in the dump file. Further information has been written to the 
jextract XML file 
Creating archive file: SYS1.DUMP.D091014.T102814.SYSB.S00003.zip 
Adding "SYS1.DUMP.D091014.T102814.SYSB.S00003" 
Adding "SYS1.DUMP.D091014.T102814.SYSB.S00003.xml" 
Adding "/shared/zWebSphere/V7R0/java64/J6.0_64/lib/TraceFormat.dat"
Adding "/shared/zWebSphere/V7R0/java64/J6.0_64/lib/J9TraceFormat.dat" 
jextract complete..
```
 $\Box$  FTP the resulting .zip file to your workstation.

 $\Box$  You may have to specify these arguments if you get these messages:

```
export J9DBGEXT_SCRATCH_SIZE=8 
jextract -J-DJavaio.tmpdir=/u/hutch/largezfs-Xmx1024 SYS1.DUMP.D091014.
```
#### **Using jdmpview to view the SYSTEM dump (instead of the Dump Analyzer)**

jdumpview is shipped with the IBM JVM in the ../java64/bin/ directory, and currently only works with the 64-bit JVM on z/OS.

jdmpview writes the dump and the XML file to the /tmp/ directory, then unpacks the .zip.

If the USS /tmp disk space is limited that might be a problem. A workaround would be to unzip the dump yourself by hand somewhere where you do have space, then run jdmpview directly on the core (the original SYSTEM dump) and xml files. You do not need the xxx.dat files; all you need is the xml file in addition to the original dump, so you can run jdmpview with the –core and –xml parameters:

jdmpview -xml SYS1.DUMP.D091014.T102814.SYSB.S00003.xml -core SYS1.DUMP.D091014.T102814.SYSB.S00003

Documentation for jextract and jdmpview can be found in the IBM java Information Center. For java 6.0, this is at http://publib.boulder.ibm.com/infocenter/javasdk/v6r0/index.jsp

#### **zOSMF**

The IBM® z/OS® Management Facility (z/OSMF) V1.11 (5655-S28) is a new product for z/OS providing support for a modern, Web-browser-based management console for z/OS. It is configured in a WebSphere for z/OS OEM Edition which is also provided in z/OS V1.11.

This initial release of z/OS Management Facility provides:

- Incident Log capability to help facilitate problem data management tasks.
- Configuration Assistant for z/OS Comm. Server to help configure TCP/IP networking policies.

See Techdoc PRS3796 "z/OS System Management Facility (z/OSMF) & WSC User Experience" for more information.

### Working with Traces on z/OS

There are also many different kinds of traces (and some of them are different from those captured on other platforms.

#### **WebSphere Traces**

Operator informational and error messages are normally directed to JES Spool datasets. Examples of these include:

- RAS Traces & output from System.out.println are directed to the SYSPRINT DD file.
- Error log output, output from System.err.println, and verbose GC directed to SYSOUT
- Errors caught by LE or the Java run-time are written to the CEEDUMP file.

Java tracing: Enable java tracing dynamically with the MVS Modify (F) command. Here are some examples:

- y F server,tracejava='com.ibm.\*=all'
- F server, tracedetail=(3,4)
- F server, TRACEINIT (This resets tracing to the initial level when the server was started.)

See the Information Center or TD103695 on Techdocs for more details. (They may be re-directed to HFS files.)

#### **ffdc logs – "first failure data capture"**

Messages are written (in ASCII) to the servers' SYSPRINT file showing the name & location, i.e.,:

ExtendedMessage: FFDC0010I: FFDC closed incident stream file /wasv6config/b6cell/nodeb/AppServer/profiles/default/logs/ffdc/ b6cell\_b6nodeb\_b6sr01b\_STC32711\_B6SR01BS\_06.10.23\_20.07.03\_0.txt

#### **wsadmin.sh traces**

Edit the {profile\_root}/properties/wsadmin.properties file, and uncomment the line: #com.ibm.ws.scripting.traceString=com.ibm.\*=all=enabled

The trace output will be directed to the file specified in the following property in the same file:

```
com.ibm.ws.scripting.traceFile=/wasv6config/b6cell/nodea/AppServer/profiles/defa
ult/logs/wsadmin.traceout
```
Then run the script and go look in the  $\{profit\}$  root  $\rangle$ logs/wsadmin.traceout file.

#### **Configuration script logs**

Many configuration shell scripts for WebSphere write log files and traces to the following directories:

{app\_server\_root}/logs or {profile\_root}/logs or to subdirectories within these.

```
(e.g., /wasv6config/b6cell/nodea/AppServer/logs or 
/wasv6config/b6cell/nodea/AppServer/profiles/default/logs
```
#### **JDBC traces**

Specify the following parameter in the jdbc properties file (normally named the *db2.jcc.propertiesFile*): **db2.jcc.override.traceFile=/tmp/B6SR\_tracejdbc.txt** 

See the "DB2 Universal Database for z/OS Application Programming Guide and Reference For JAVA™" at **http://publib.boulder.ibm.com/infocenter/dzichelp/v2r2/index.jsp**

#### **Browsing log files of traces in ascii**

- In vi or PuTTy, use viascii or a2e in commands such as: cat bpeconfig.log  $|$  a2e  $|$  pg
- ISPF use option 3.17 the "z/OS UNIX Directory List Utility" in z/OS 1.8 and later.
- Convert them to EBCDIC with the ICONV UNIX command:
	- iconv -f ISO8859-1 -t IBM-1047 xxx.log > xxx.log.ebc
- Use FTP Client: Download to your workstation or 'View' in 'Binary' mode.

#### **Additional tracing documentation**

See the Information Center or the following Techdocs articles on managing operator and trace messages:

- y TD103695 "Managing Operator Message Routing in WebSphere for z/OS Servers"
- y WP101342 "Understanding SMF Record Type 120, Subtype 9"
- y WP101233 "WAS for z/OS V6.1 Configuration Options for Handling Application Dispatch Timeouts"
- y WP101374 "WebSphere Application Server for z/OS V7 Dispatch Timeout Improvements"
- y WP101138 Hidden Gems: Lesser Known Features of WebSphere Application Server on z/OS
- y WP101464 Hidden Gems 2: More Great But Little-Known Features of WAS on z/OS

### **Performance Observations and Memory Requirements**

The ISA workbench is an eclipsed-based tool built on java. In general, it initializes quickly (10 to 15 seconds) and takes about 175 Mb of memory on your workstation before you launch any of the ISA tools.

You can change the heapsize used by the eclipse rpc launcher by adding this parameter to the rpclauncher.properties file:

jvmarg.Xmx=-Xmx768m

Some ISA tools, such as the memory/dump analyzers, take over 700 Mb, so they may run slowly if your workstation is processor or memory constrained. (Or, your other workstation applications may be impacted.)

### **ISA Documentation and other Resources**

 $\Box$  ISA Information can be accessed from the ISA Home Page using a local eclipse viewer. Click on the "Find Information" button on the ISA home page. You will next see three tabs:

- 1. "Search Information" based on IBMSoftware Support Documents, developerworks, Newsgroups and Forums, Product information Centers, (and Google.)
- 2. "Media Viewer" tab accessed from the Find Information Page
- 3. "Product Information" tab
- IEA (IBM Education Assistant) tutorials:

http://publib.boulder.ibm.com/infocenter/ieduasst/v1r1m0/index.jsp?topic=/com.ibm.iea.selfassist/se lfassist/ISAv41\_Task.html

YouTube has 3 "How To" Demos for the ISA Health Center

#### **Other ISA Resources:**

- Search the Web with "isa health center site:ibm.com"
- ISA websites: www.ibm.com/support/docview.wss?rs=3455&uid=swg27012682 and www.ibm.com/support/docview.wss?uid=swg27013116
- ISA Download website: www.ibm.com/software/support/isa/download.html
- IBM Support Assistant V4.1.1 ReadMe: www.ibm.com/support/docview.wss?uid=swg27016886
- IBM Support Assistant Team: www.ibm.com/software/support/isa
- ISA Forum: www.ibm.com/developerworks/forums/forum.jspa?forumID=935
- □ Comments/feedback to: IBMSA@us.ibm.com

#### **Other resources:**

- IBM Diagnostics Guides: www.ibm.com/developerworks/java/jdk/diagnosis/index.html or http://download.boulder.ibm.com/ibmdl/pub/software/dw/jdk/diagnosis/diag60.pdf
- IBM Java Information Centers at http://publib.boulder.ibm.com/infocenter/javasdk/v6r0/index.jsp
- developerWorks at www.ibm.com/developerworks/websphere
- □ alphaWorks at www.alphaworks.ibm.com

### **Appendix A – Other Diagnostic Tools**

This document focuses on the tools for diagnosing java problems in WAS on z/OS, most of which can be found in the ISA. There are many other tools to help you with trouble-shooting problems that are listed here.

#### *WebSphere "built-in" tools*

See the WebSphere Information Centers for details.

- Traces Modify MVS commands (see section above *"Working with Traces on z/OS"*)
- $\Box$  Modify server, display, ... (MVS commands)

 $\Box$  Integrated Solutions Console (ISC) – Also called the Administrative Console - Performance Monitor (PMI) & Viewer

 $\square$  serviceInfo.sh – run it from the <AppServer>/bin/ directory to see the service level of all the products installed in the node's runtime.

- **dumpNameSpace** to display the JNDI context roots
- **threadmonitor** (WAS V7) to configure the hang detection policy
- **wsadmin** scripting to enable tracing, and dump threads
- WAS Error Log

#### *z/OS Diagnostic Tools – See the z/OS InfoCenter or Library*

- RMF Monitors
- □ SMF Records
- □ CFRM Policy
- IPCS Interactive Problem Control System

#### **The all-powerful MVS Modify command**

- □ F <server\_name>,HELP TRACEALL - Set overall trace level TRACEBASIC - Set basic trace components TRACEDETAIL - Set detailed trace components TRACESPECIFIC - Set specific trace points TRACEINIT - Reset to initial trace settings TRACENONE - Turn off all tracing JAVACORE - Generate jvm core dump HEAPDUMP - Generate jvm heap dump JAVATDUMP - Generate jvm tdump TRACEJAVA - Set java trace options
- □ F <server\_name>,DISPLAY,HELP LISTENERS - Display listeners CONNECTIONS - Display connection information TRACE - Display information about trace settings JVMHEAP - Display jvm heap statistics WORK - Display work elements ERRLOG - Display the last 10 entries in the error log THREADS - Display thread status

#### **JinsightLive for IBM System z**

See http://www.alphaworks.ibm.com/tech/jinsightlive

## **Details of Document Change History**

Check the date in the footer of the document for the version of the document.

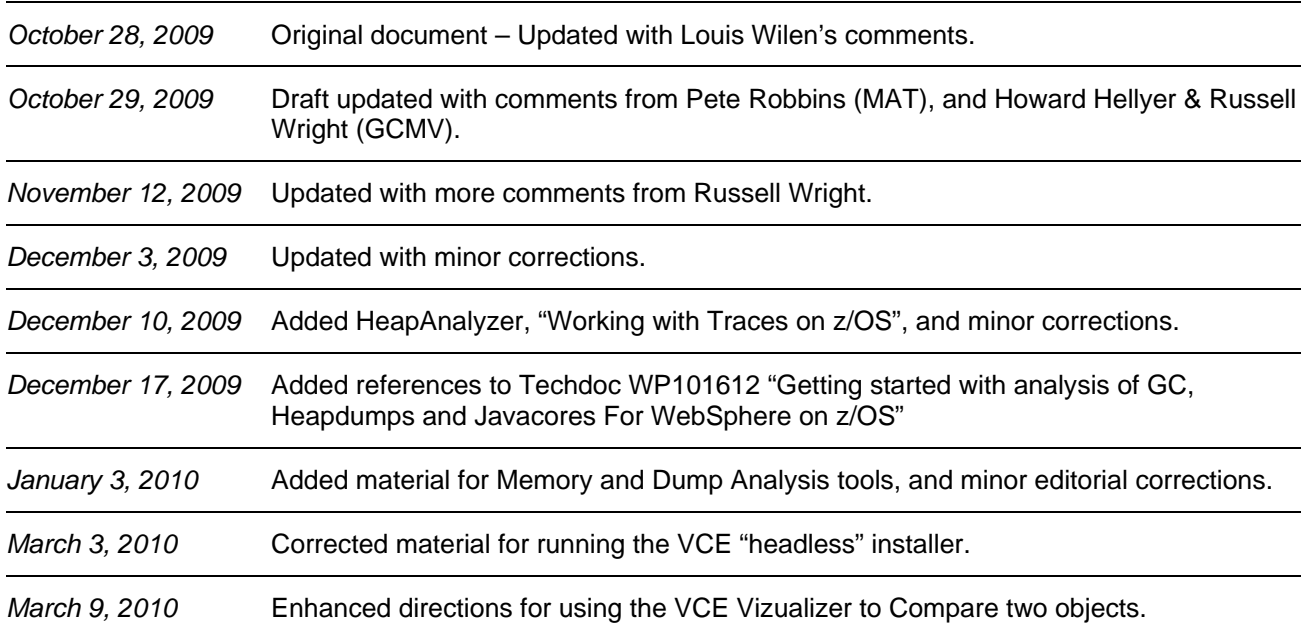

**End of WP101575**